**Events App - UVA Reunions {Wireframes}** 

**v2.2**

# **Document Purpose**

This document outlines the main screens and use cases for the mPortal Events application.

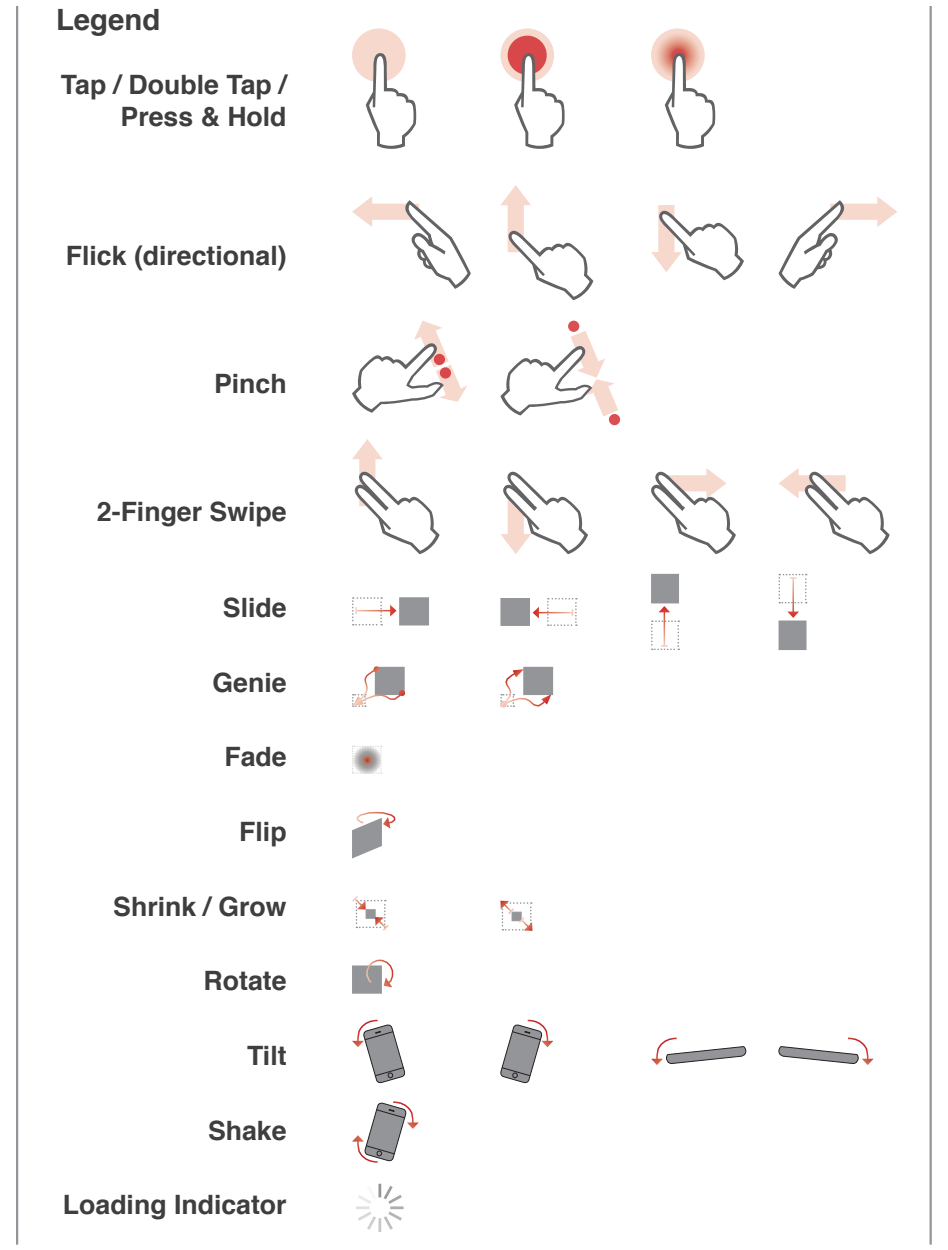

# **Table of Contents**

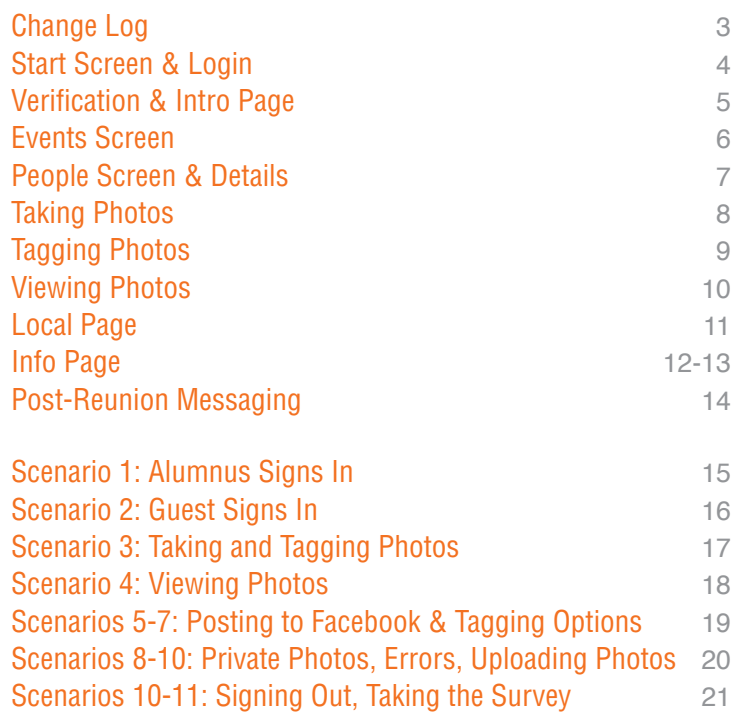

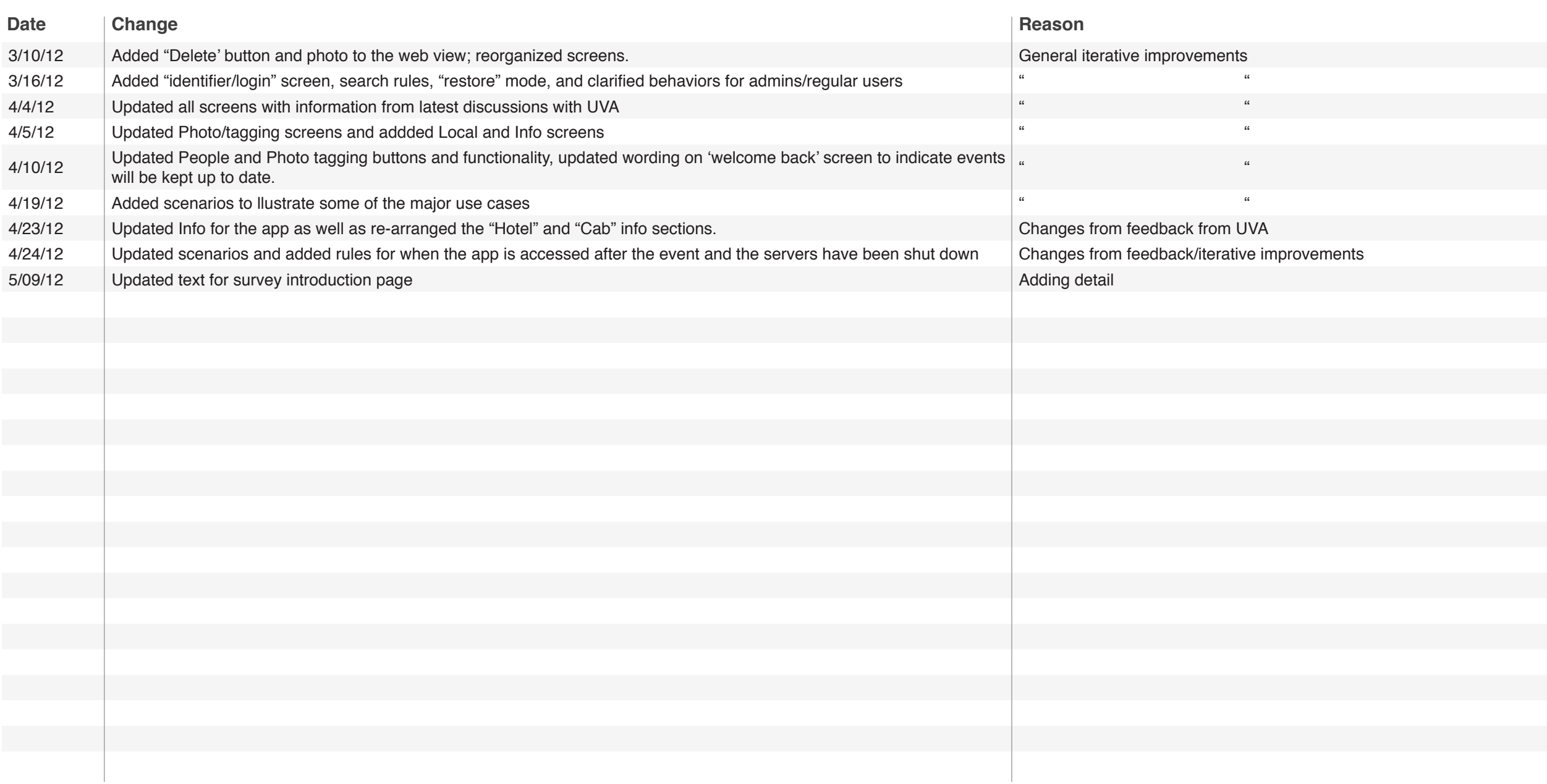

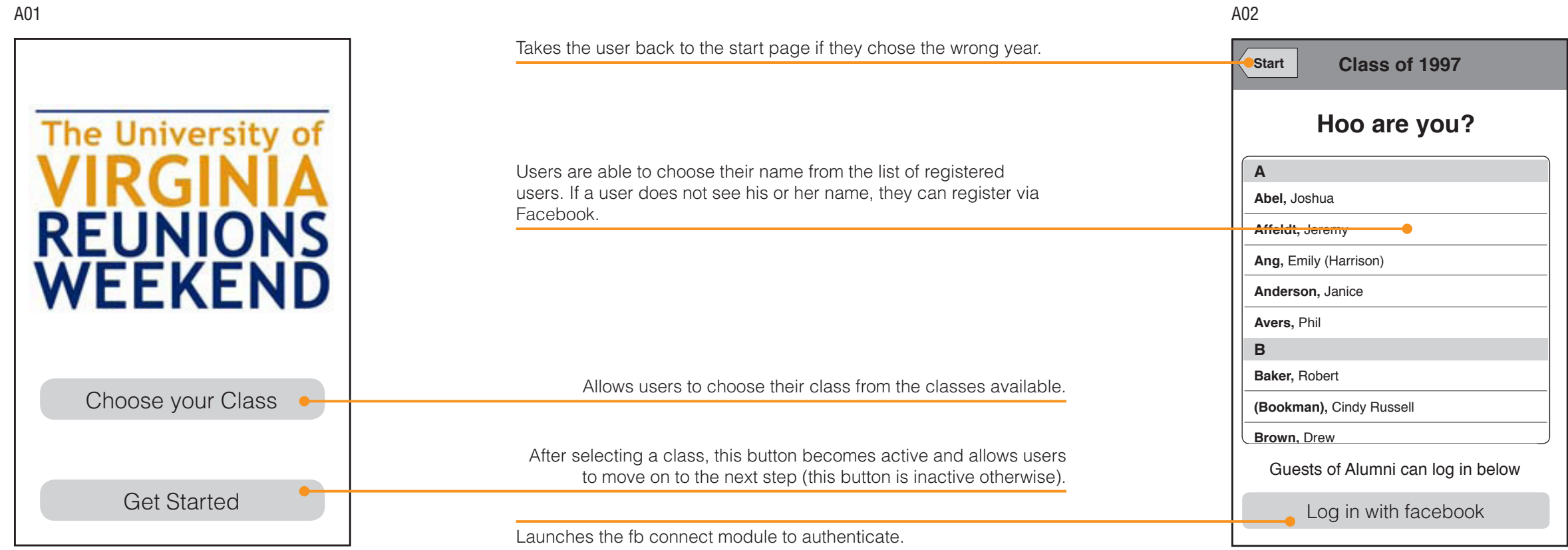

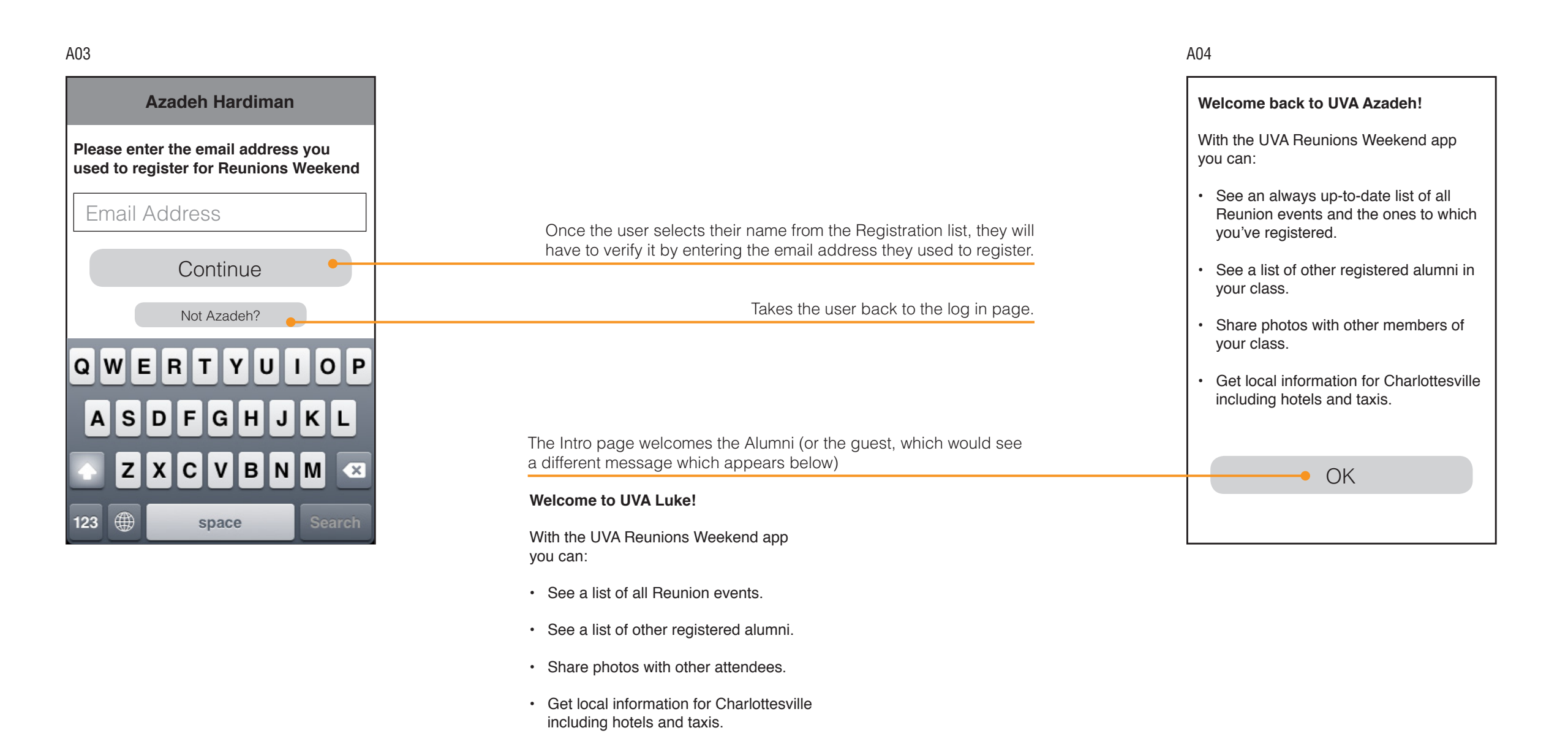

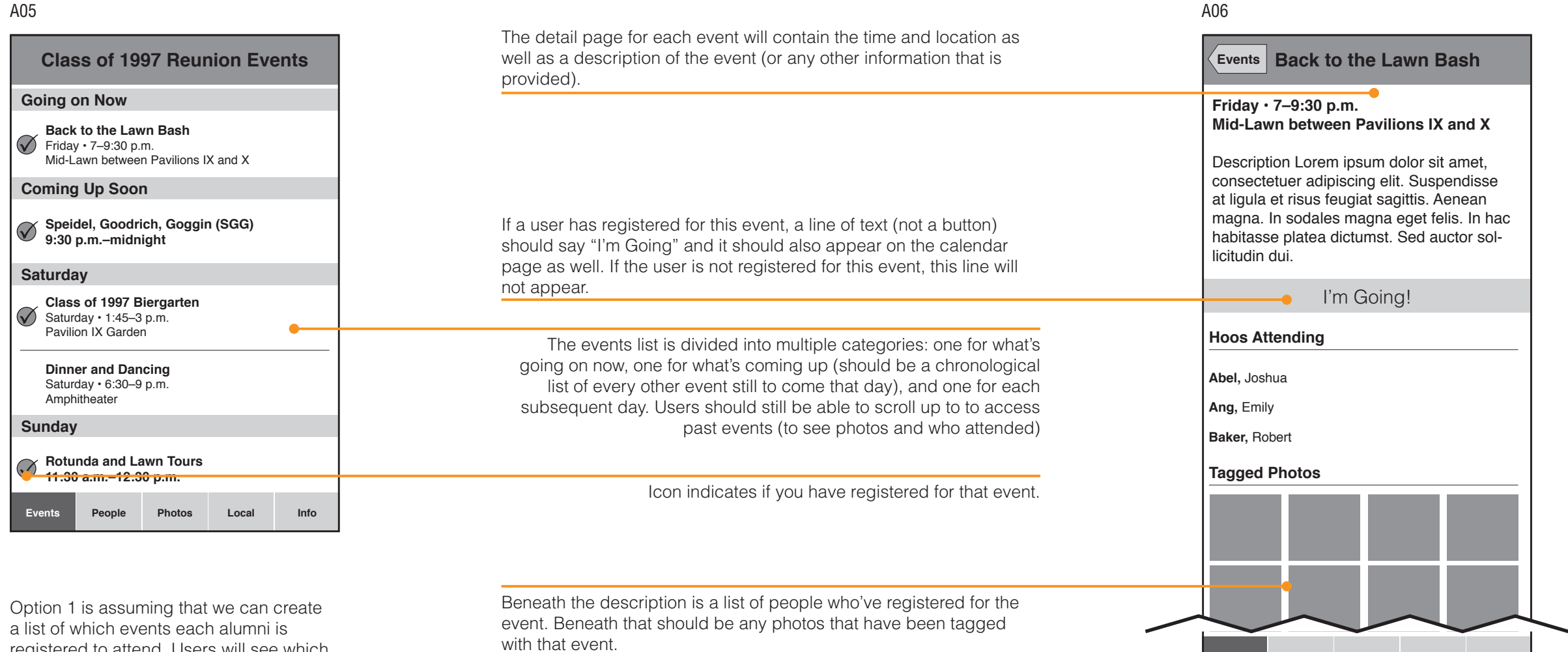

registered to attend. Users will see which events they have registered for and which events others have registered for. They can also view each event to see who has registered for that event.

**Events People Photos Local Info**

#### A09 A10

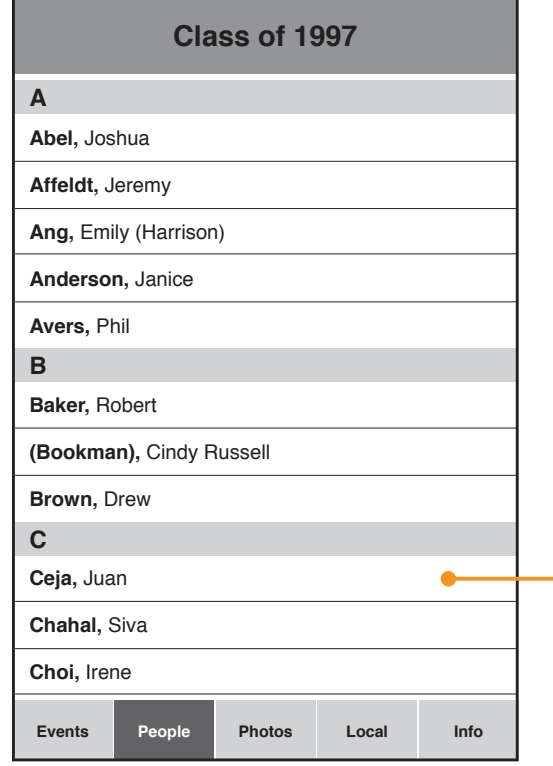

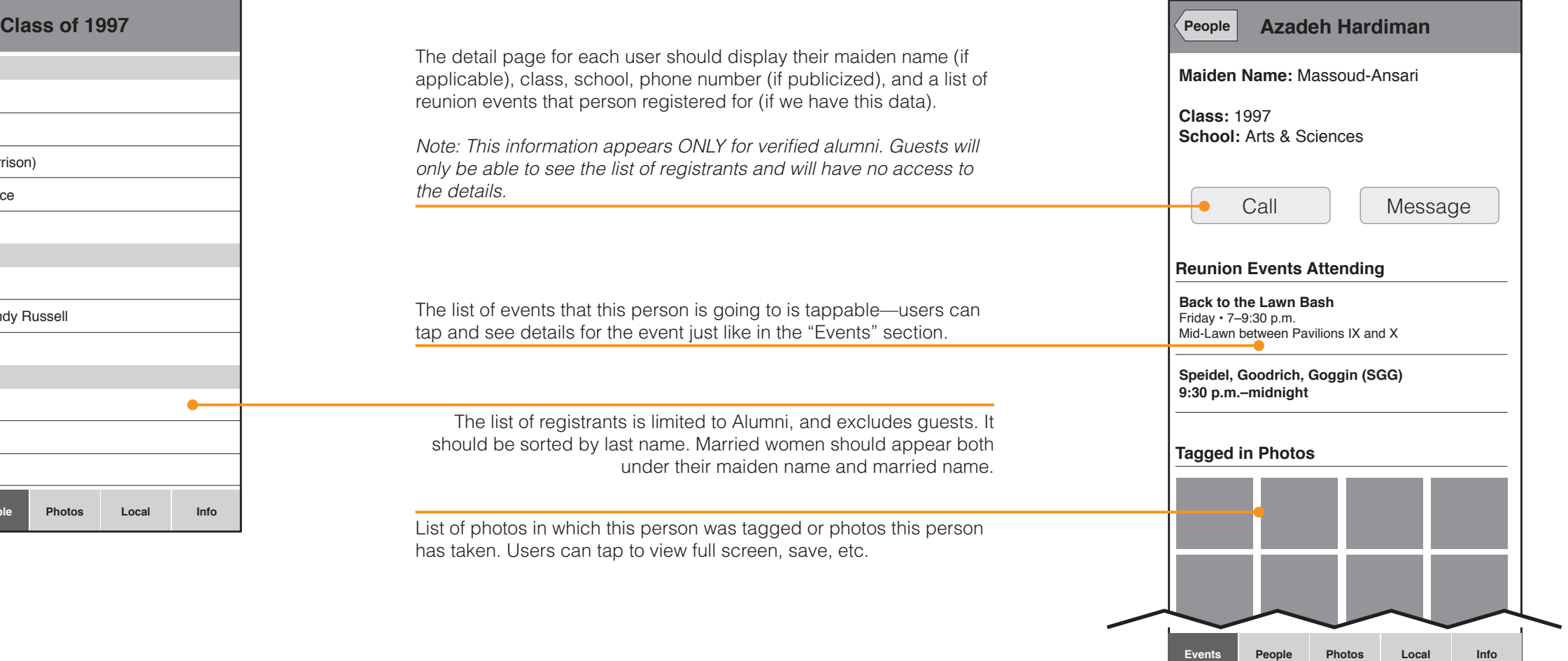

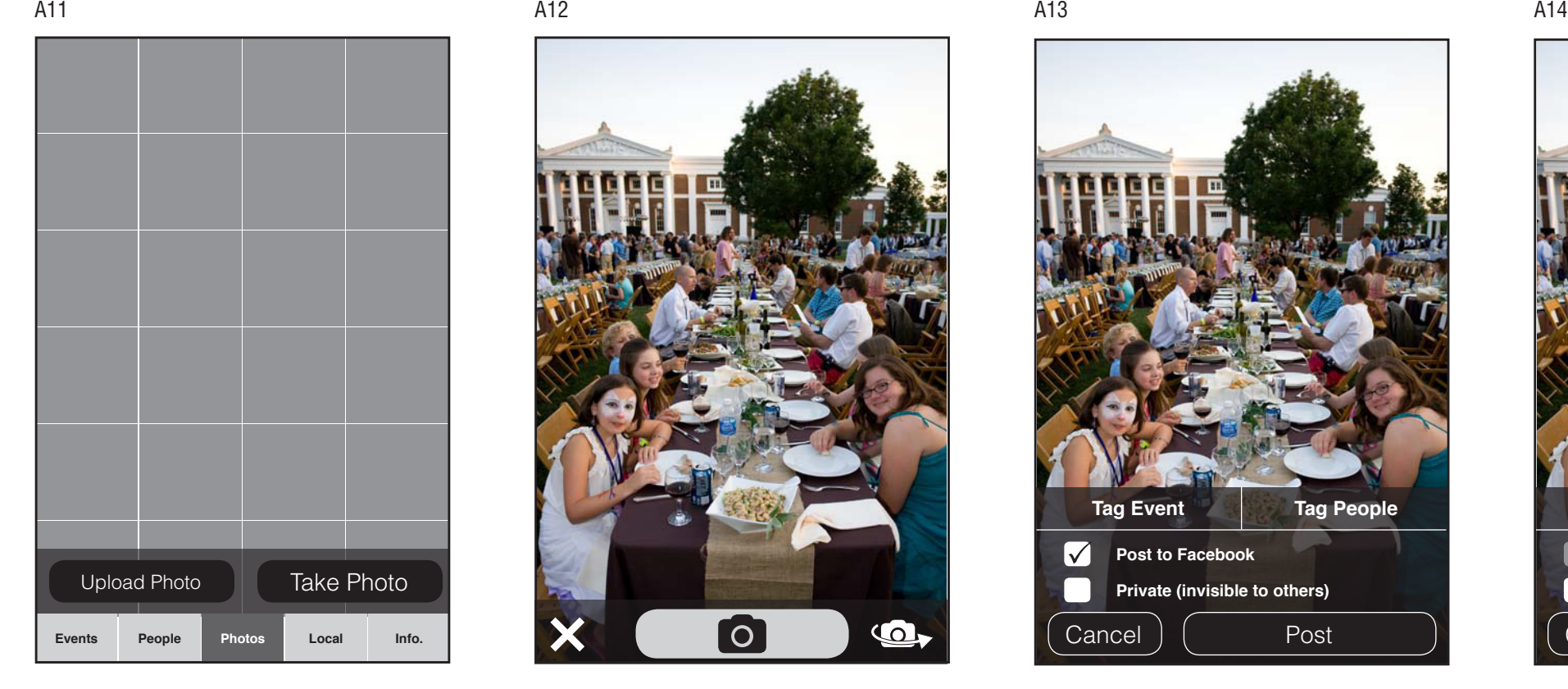

Photo grid page. Users can scroll a grid of thumbnails showing all photos taken at the event, sorted by newest at the top. Buttons exist for uploading a photo they've already taken and for taking a new photo.

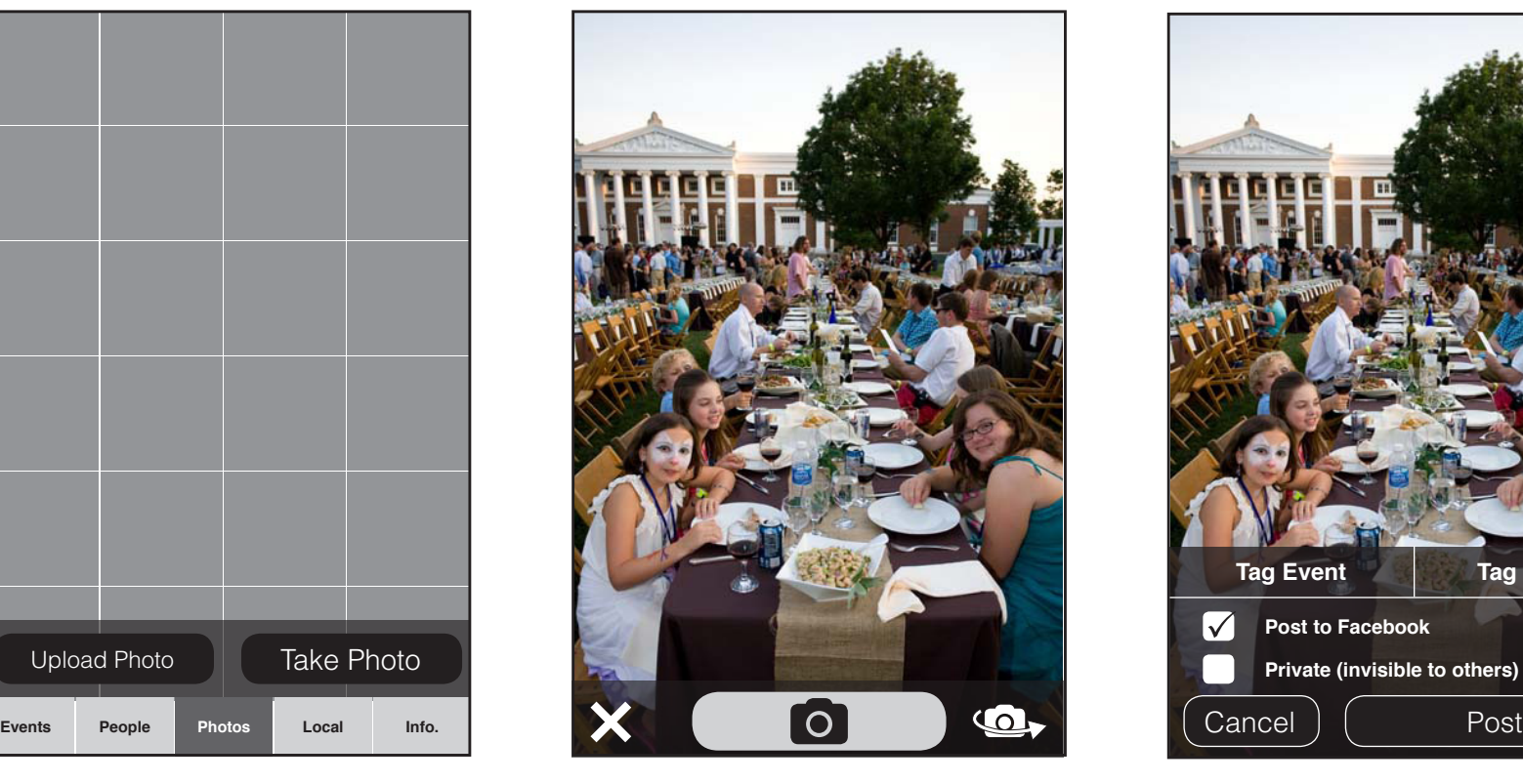

When taking a new photo, the viewfinder opens and the user has the option to switch the camera to the front camera, cancel, or take the picture.

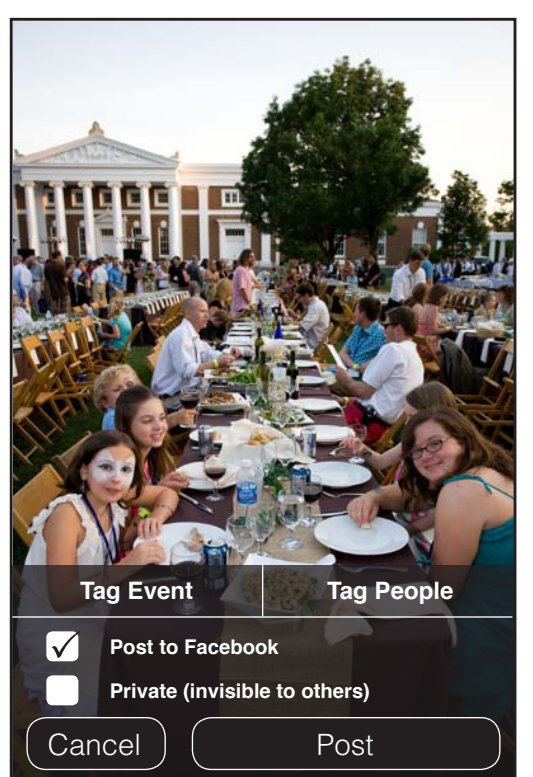

Once the photo has been taken, users can tag the event or tag people in the photo, post it to facebook, or mark it private. All photos taken are automatically saved to the local camera app.

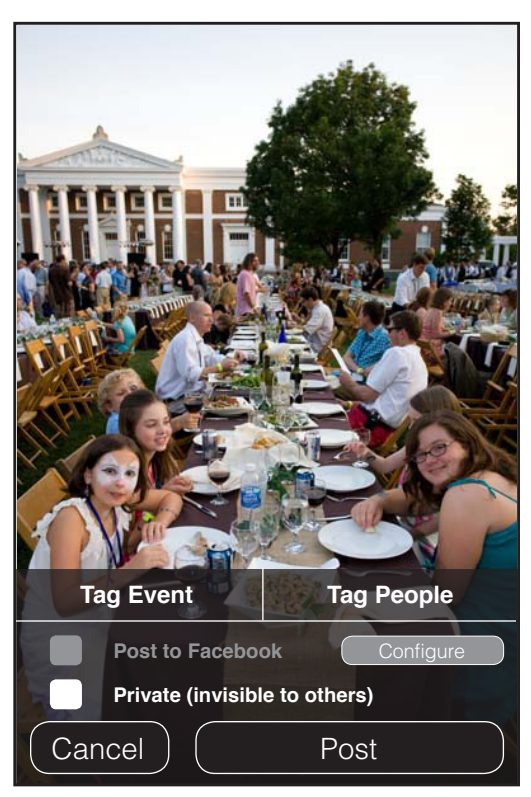

If the user has not set up their app with facebook, they will be able to tap the "configure" button to set it up via facebook connect.

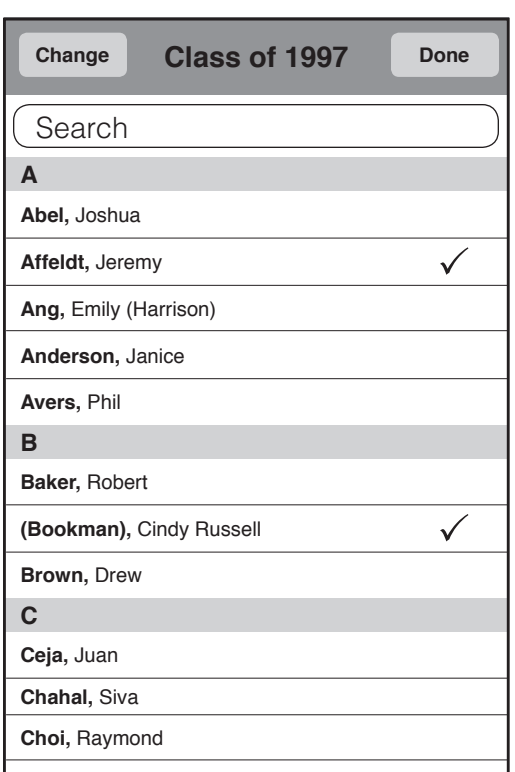

When the user taps the "Tag People" button, an overlay slides up with a list of registered alumni. Users can select as many alumni as they wish by tapping (tapping again will unselect). When they tap "Done" the sheet slides down. The "Change" button allows people to view rosters from other classes (one at a time). All tagged people will be "remembered" even if tagged across classes.

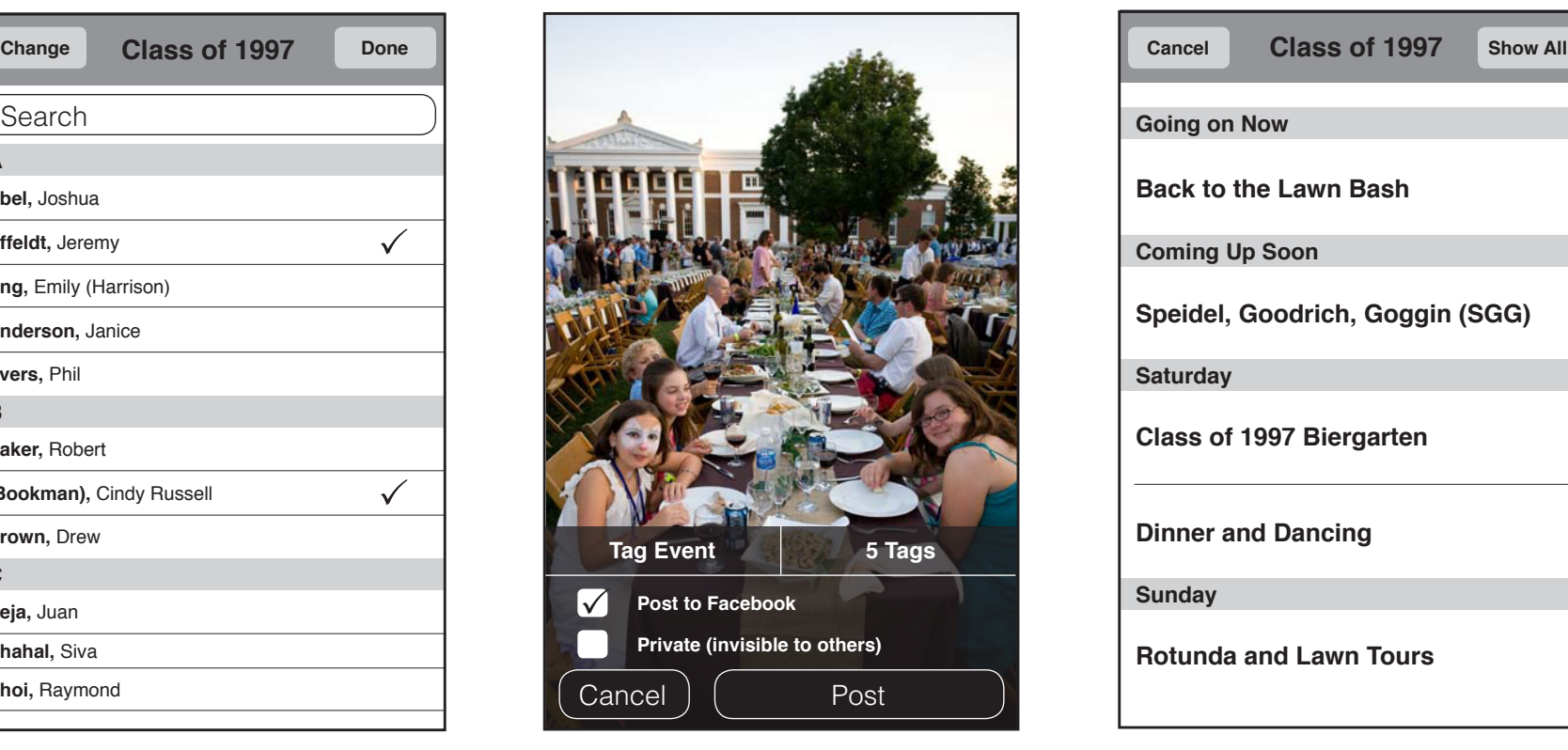

After the user has tagged some people, they will see the number of tags displayed on the button. A user can go back and edit tags if they wish before posting. Once a photo is posted, the tags are set and cannot be altered.

A15 A16 A17 A18

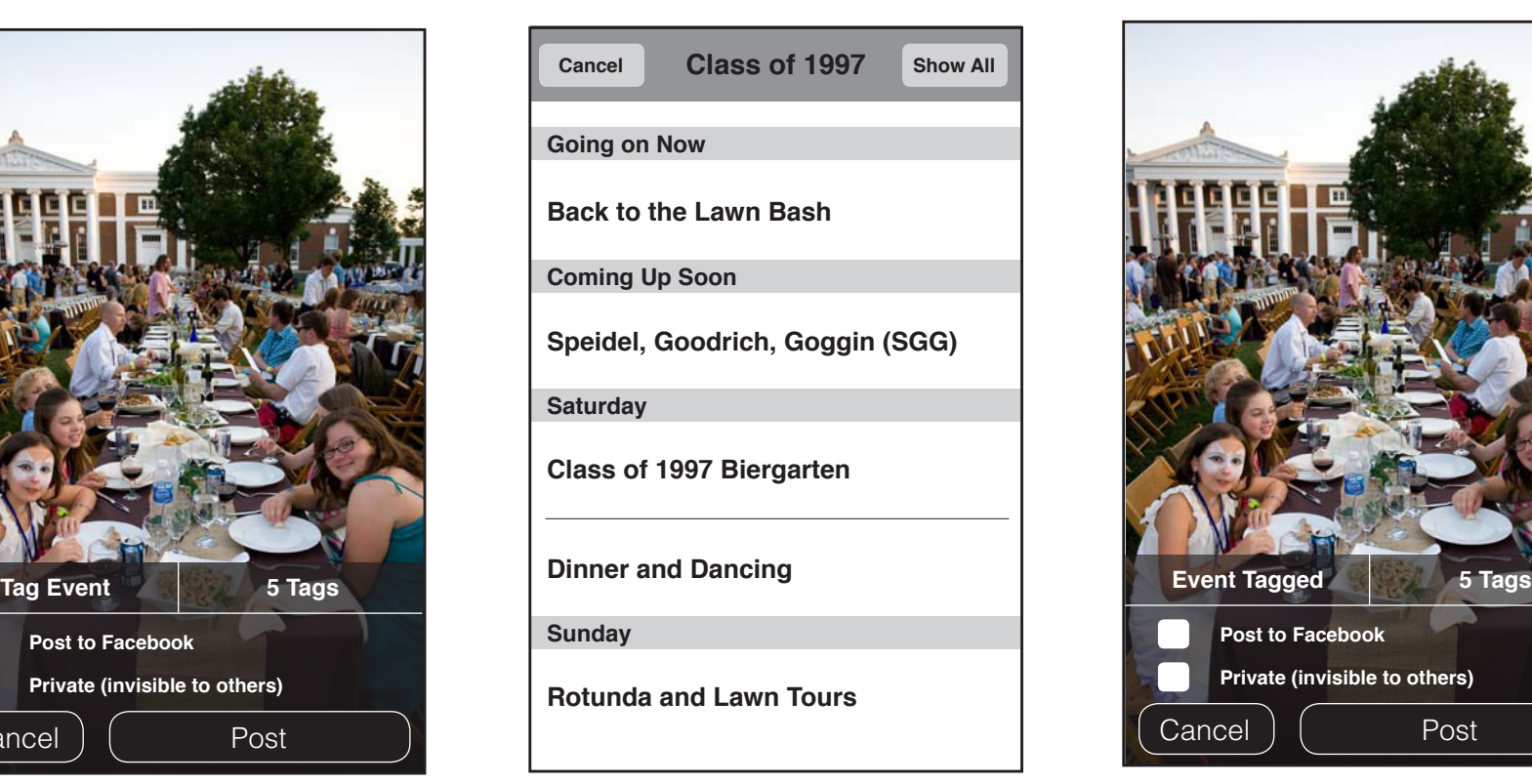

After tapping the "Tag Event" button, the event sheet slides up. The sheet lists all events relevant specifically to the user's class, or all classes, in chronological order, scrolled to whatever event is happening now. Events should only be listed by title. Users should be able to browse past events, since they may be posting a picture they took earlier. The 'Show All' button toggles displaying all events across all classes.

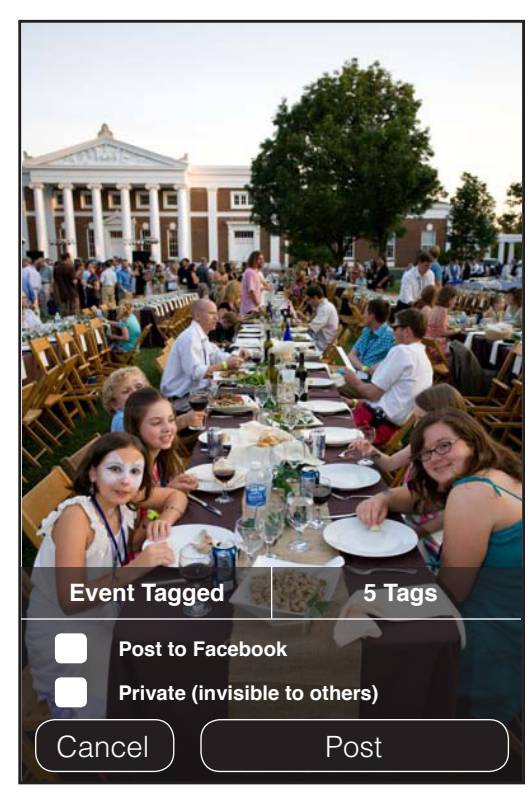

This is how the screen looks when people and the event have been tagged.

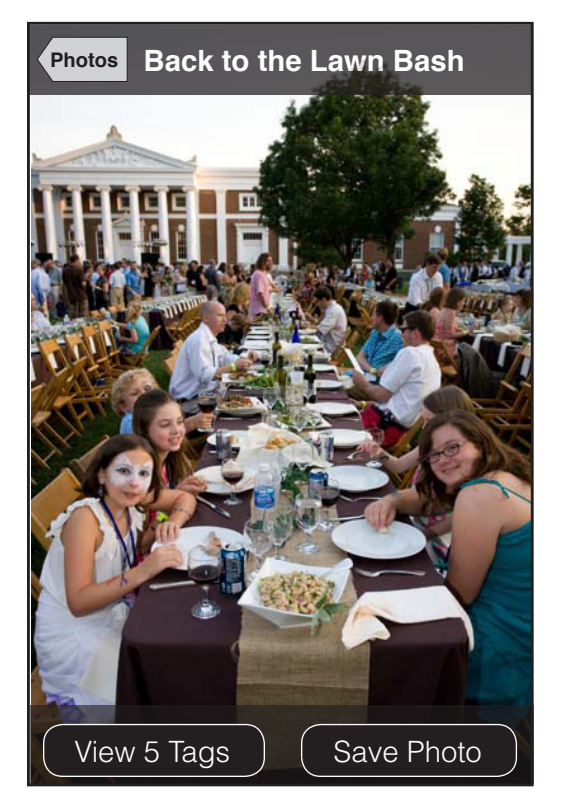

When a user is viewing the photos full screen, they see these translucent overlays which display the event where the photo was taken (if tagged), an option to view people tagged in the photo, and an option to save the photo to their device.

### A19 A20 A21 A22

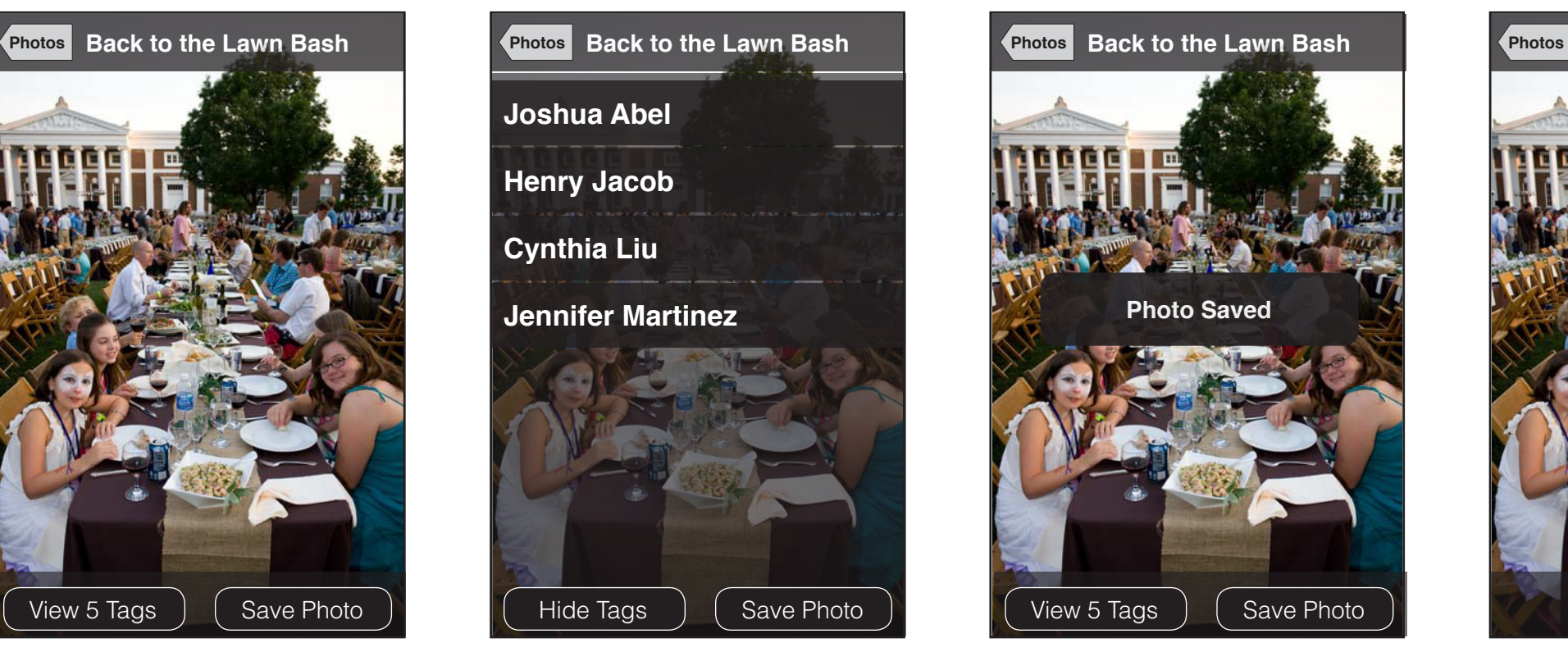

When the "View Tags" button is tapped, a scrollable list of tagged people (displayed First Last and ordered alphabetically by Last Name) slides up from behind the bottom overlay. Users can tap on a person to view their detail page, and can come back to this screen.

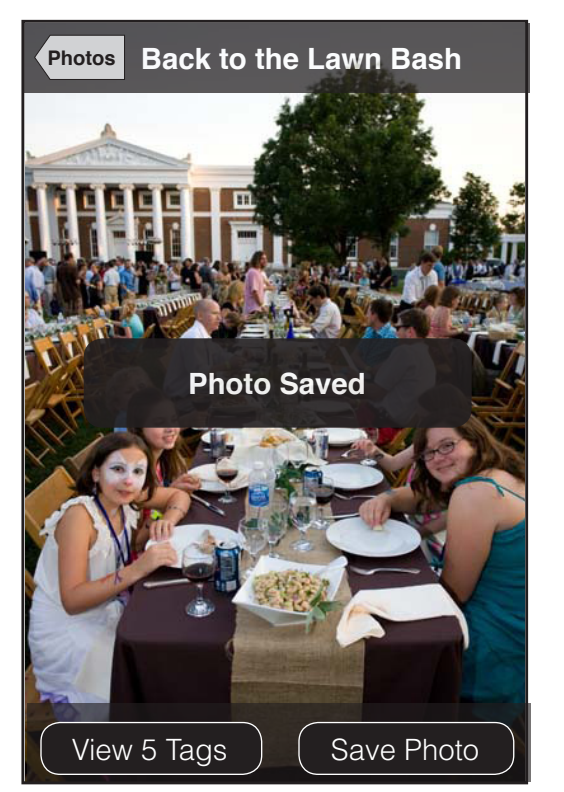

When the "Save Photo" button is pressed, the photo is instantly saved to the local device and a confirmation appears on the screen for one second and then disappears.

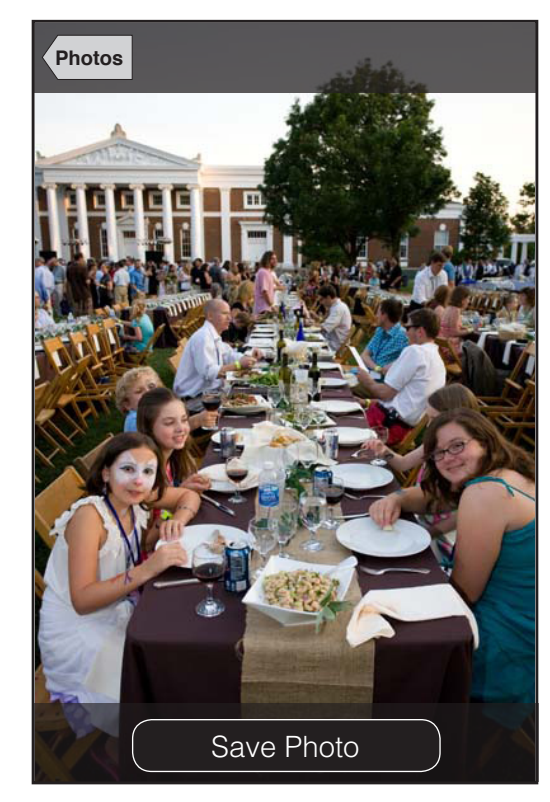

If nobody is tagged in the photo and the photo has not been tagged with a location, the overlays would look like this.

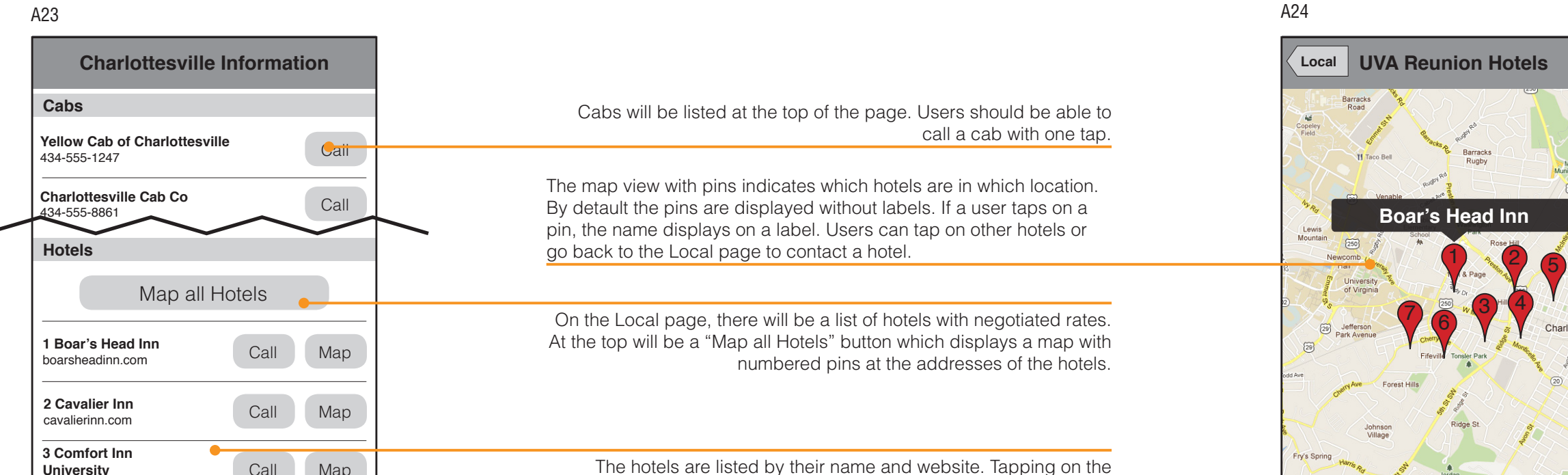

name launches the hotel's website. Tapping 'Call' will call them and tapping "Map" displays that hotel on an interactive map.

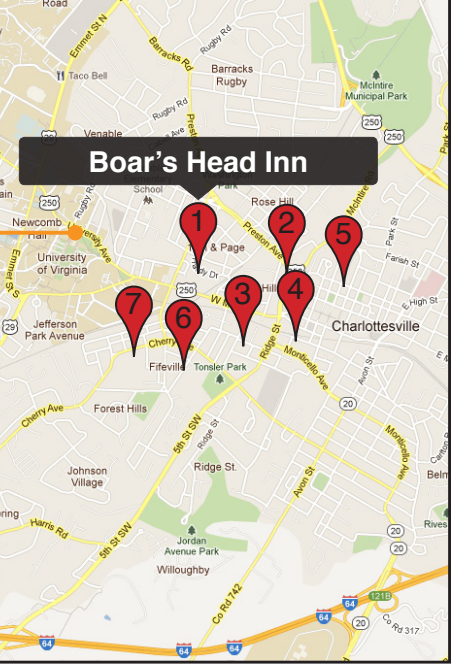

**University** choicehotels.com

**Events People Photos Local Info**

Call Map

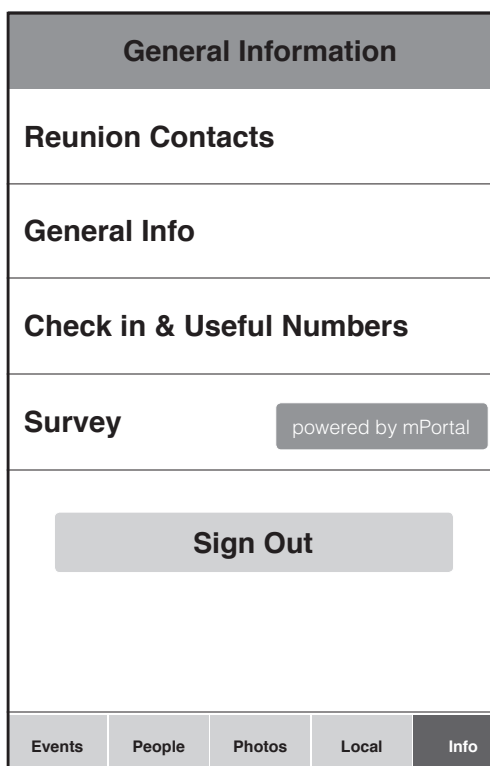

General Information landing page. The survey link will be grayed out/inaccessible if the user has already submitted the survey once.

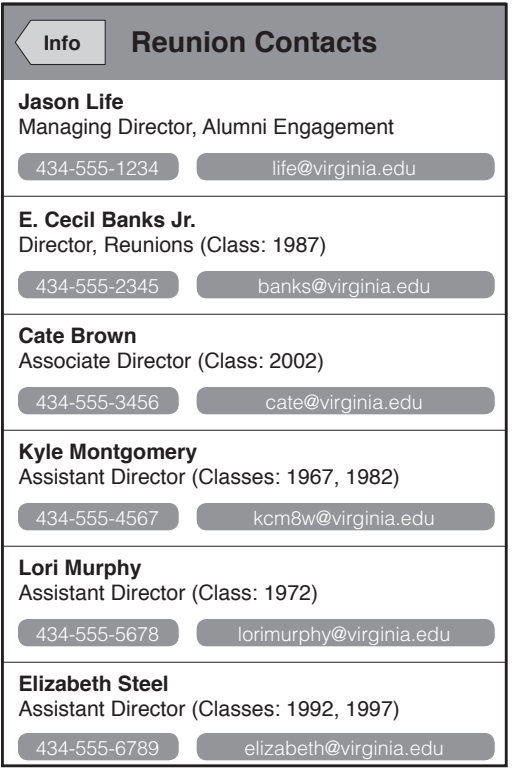

Reunion Contacts are displayed with name and title. Interactive contact links are displayed for each one as well. Tapping a phone number should prompt to call that number. Tapping an email address should begin composing an email to that address.

### A25 A26 A27 A28

# **Info Info Info**

### **For General information during the weekend call 434-243-9000** Thursday 2-9p<br>Fridav 8a-10p Friday 8a-10<br>Saturday 8a-6p Saturday

**Parking**

**Alumni Hall** (211 Emmet St) Thu–Sat Temporary parking for check-in is available.

**Central Grounds Parking Garage** (next to Memorial Gym) Thu–Sat Available at no charge; but a permit is required upon exit. A permit will be included in your registration packet at Alumni Hall.

**Culbreth Parking Garage** (next to the Drama Building) Fri-Sat Available at no charge; a permit is not necessary at this location.

**Emmet/Ivy Road Parking Garage** (behind Cavalier Inn) Fri (after 5pm)-Sat Available at no charge; a permit is not necessary

General Info is taken from the UVA General Info document and will be static, athough phone numbers and addresses should be tappable. Look to the visual design for appearance.

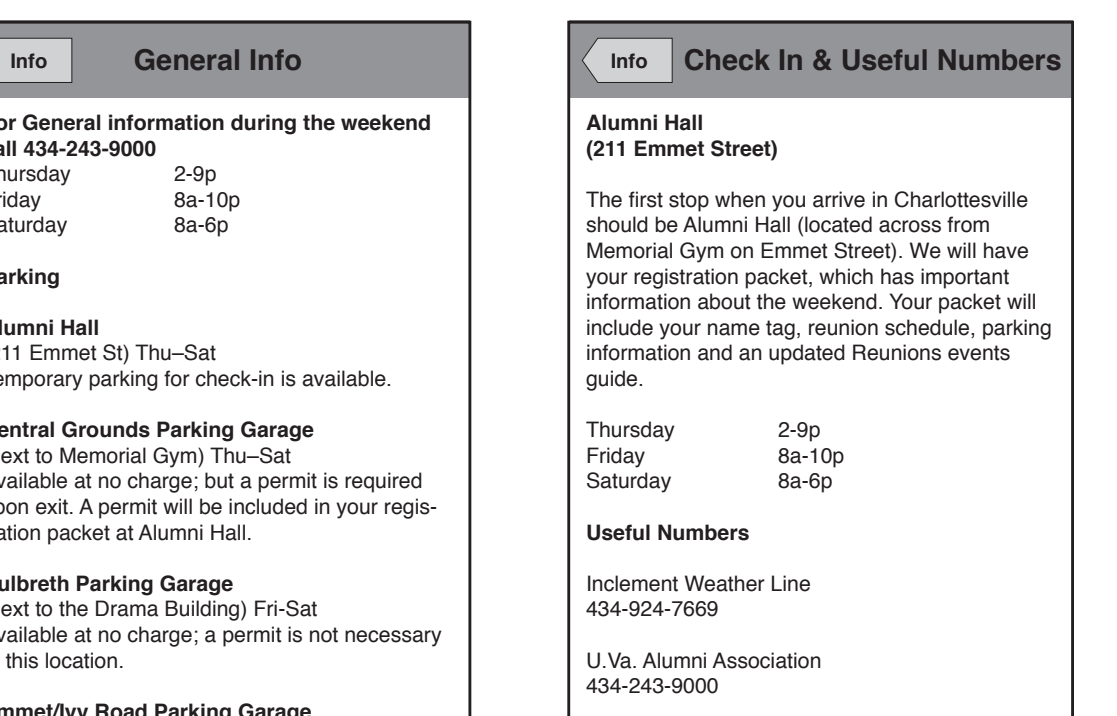

Charlottesville Visitors Center 434-293-6789

Check In and Useful Number information as taken from the UVA documents. All info will be static, athough phone numbers and addresses should be tappable. Look to the visual design for appearance.

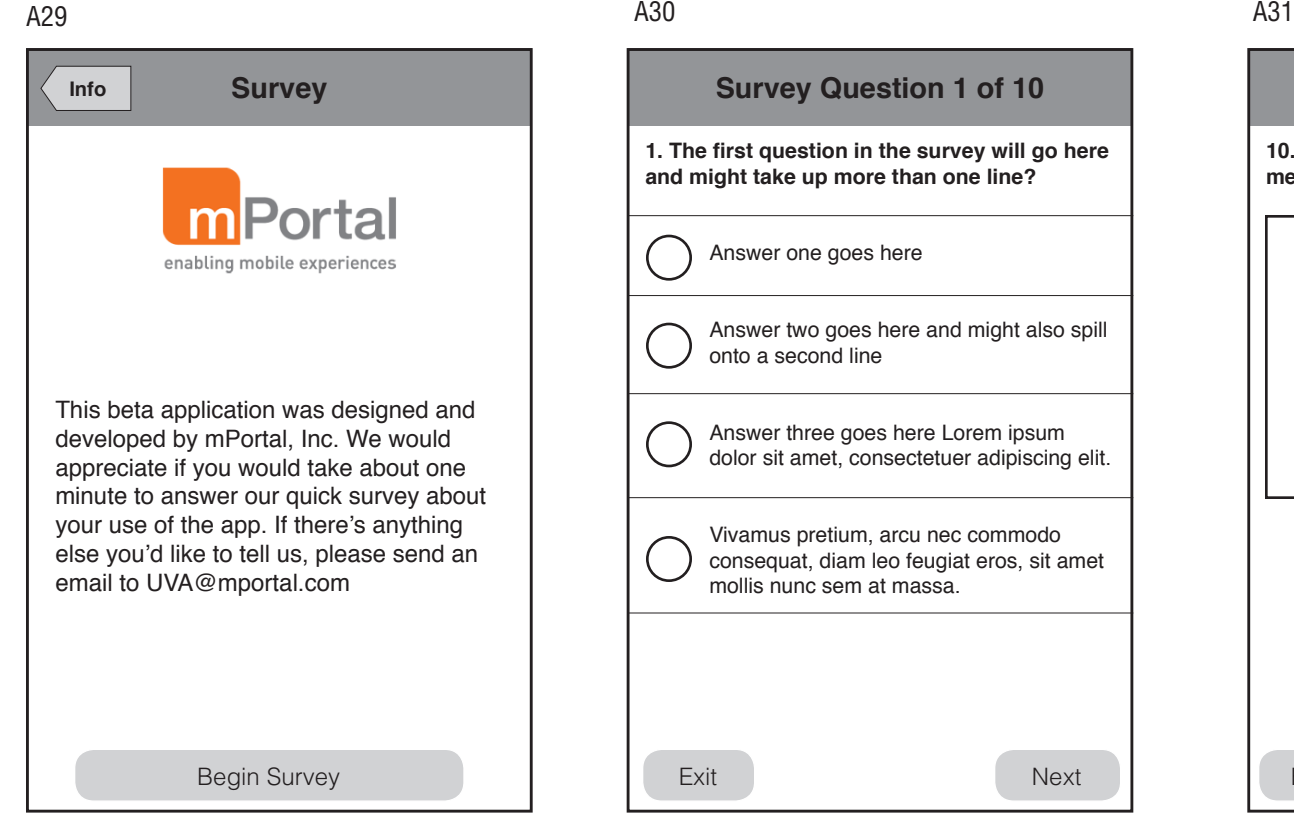

mPortal survey landing page with the mPortal logo and description of who we are, the purpose of the app, and a button to begin the survey. Survey results should be anonymous, and users will only be able to take the survey one time.

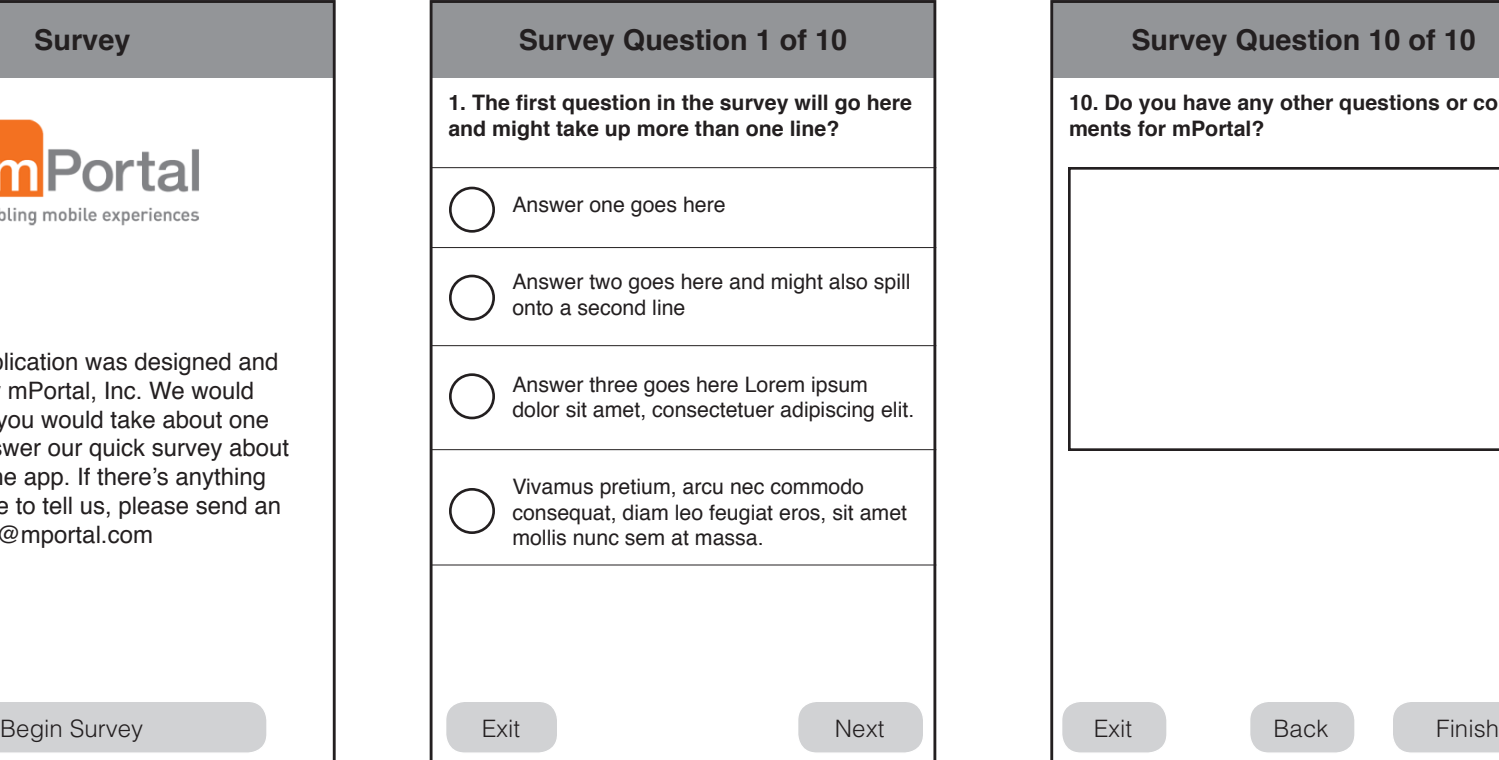

Survey questions should be one per screen.

**10. Do you have any other questions or comments for mPortal?**

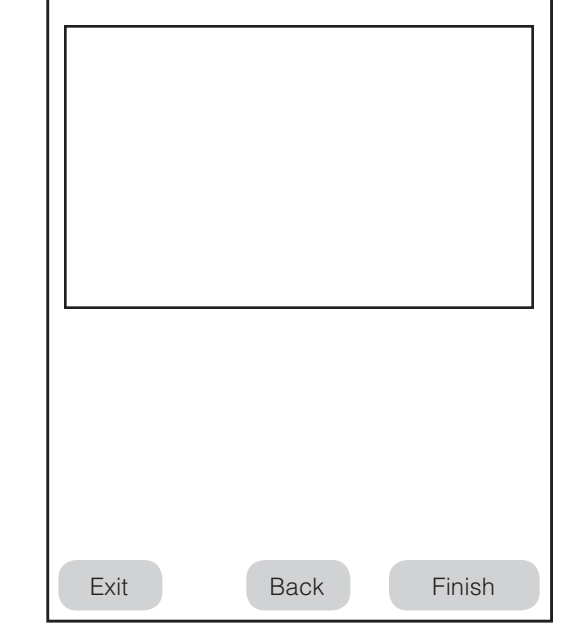

Users should be able to go back and forth through the survey until they tap "Finsih" at which time the survey is sent and they see a confirmation/thank you screen.

A32 A33 The University of **REUNIONS**<br>WEEKEND After the Reunion and when the mPortal servers have been shut down, anyone opening the app who is not currently logged in will see this message, and will be unable to access any features of the app.Reunions Weekend 2012 has If a user is logged in and opens the app after the Reunion and come and gone. We hope you after the servers have been shut down, they will still have access had a wonderful time retunring to to the application, since all the information will be cached. The only campus and re-connecting with difference will be on the photos page, where they will not see the your classmates. This app will be 'Upload Photo" or "Take Photo" buttons. Users will still be able to updated again in time for the 2013 view any photos that have been cached within the app as well as all Reunions Weekend. other cached information. Exit **Events People Photos Local Info.**

An alumnus will have full access to the app after they verify themselves with the email address they used to register.

If a user mistakenly enters the wrong class or taps on the wrong name, they will be able to go back and make changes before continuing.

### Scenario 1: User signs in as a registered Alumnus

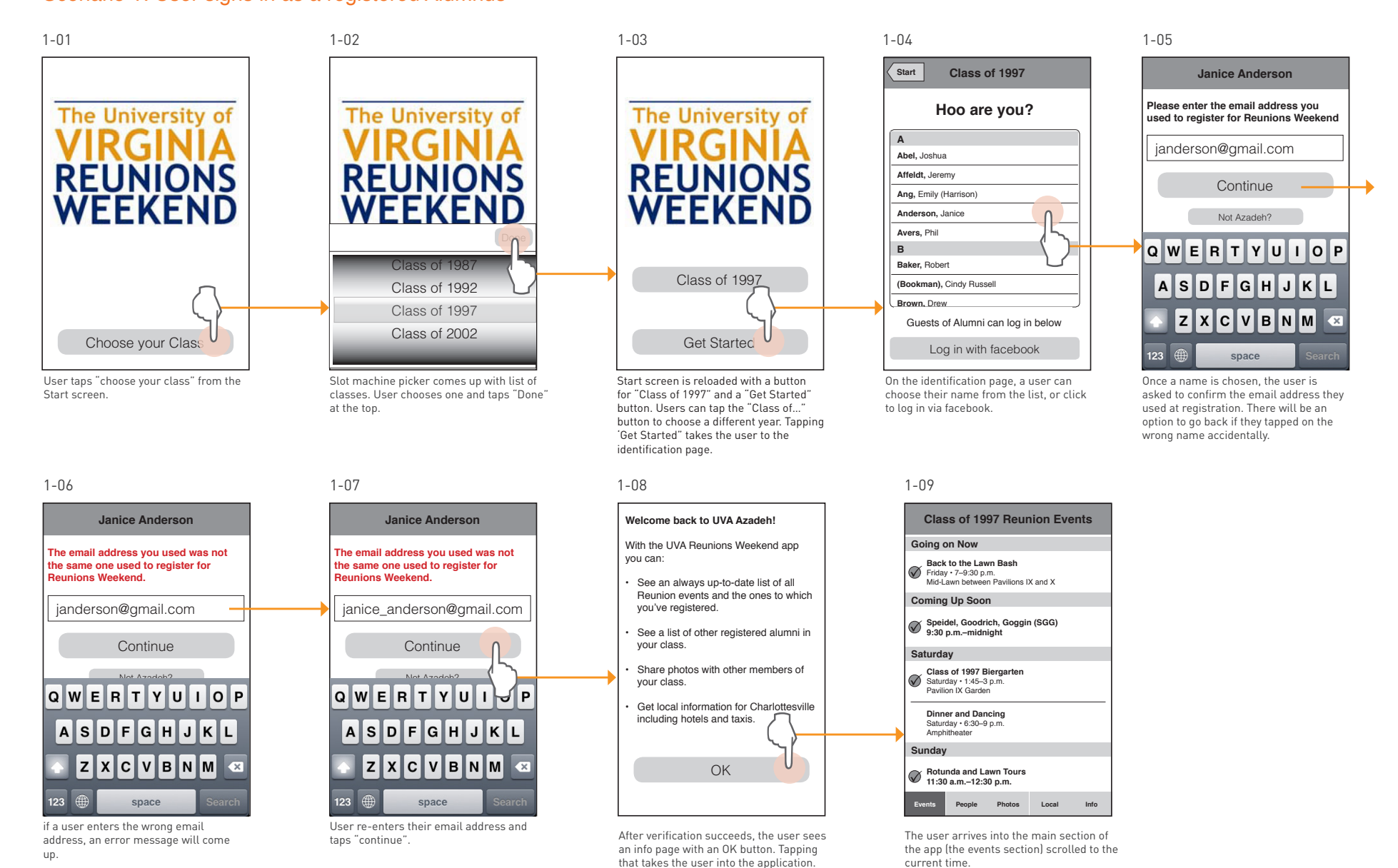

A guest is anyone who signs into the app without verifying with the Registration list. Guests will have to verify their identity with facebook connect, and otherwise will have no access to the app at all.

The guest option is meant for guests of Alumni, although anyone will be able to download and use the app and register in this manner.

### **Guests will have the ability to:**

- See all events for the class they choose
- See the list of registered Alumni in that class
- View, post, and tag photos
- View the local Charlottesville Hotel/Cab info
- View the Reunion general information
- Take the survey

### **Guests will NOT have the ability to:**

- View contact details for registered Alumni
- Check in to events (if this feature is utilized)

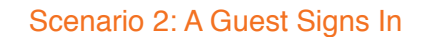

After logging in, a 'guest' will see a customized welcome page.

Guests are unable to view

**Events People Photos Local Info**

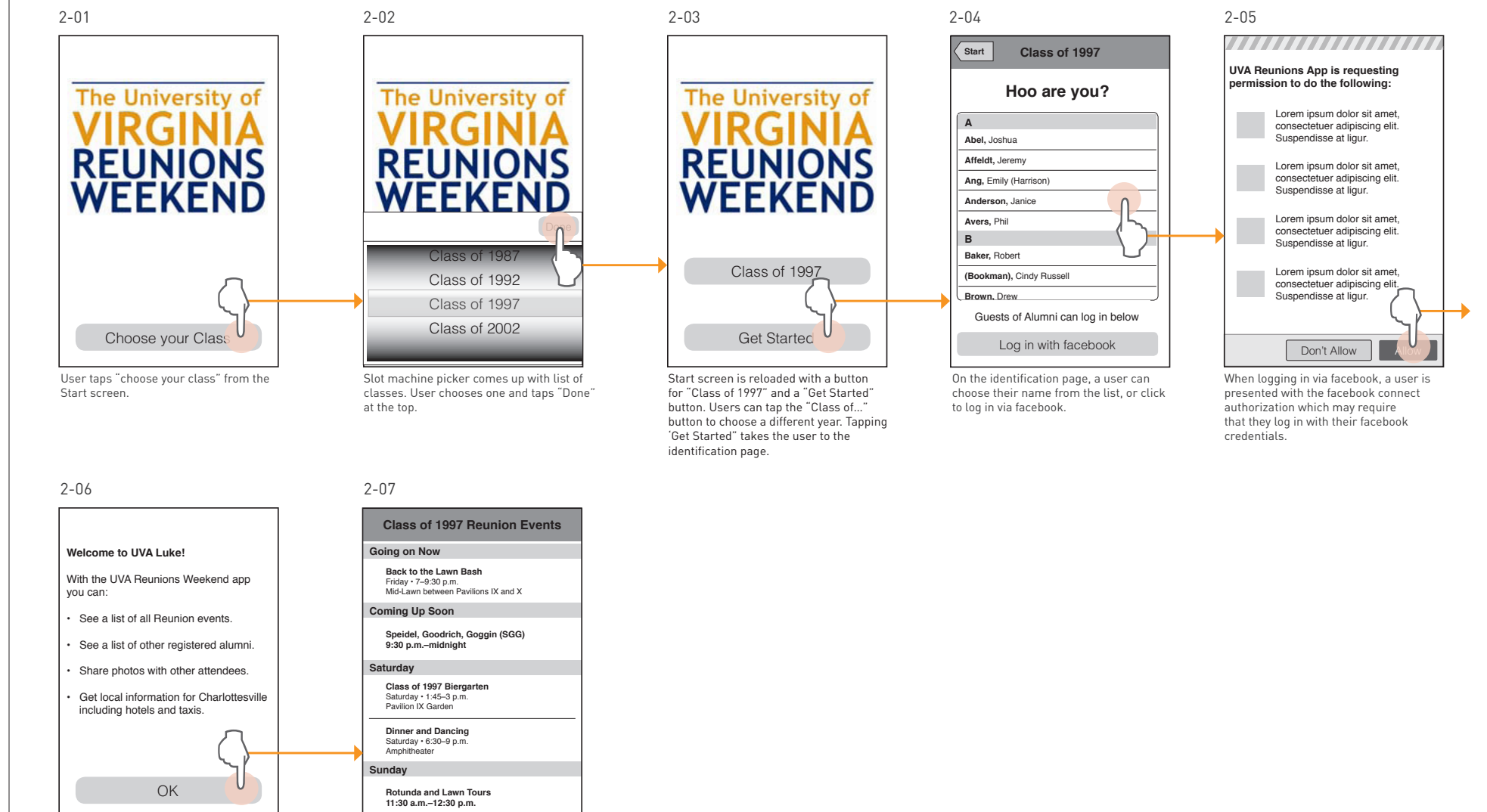

Users of the app will be able to browse photos, take their own photos, or upload their own photos to the app.

Users can also tag people and events to the app.

### Scenario 3: Taking and Tagging Photos

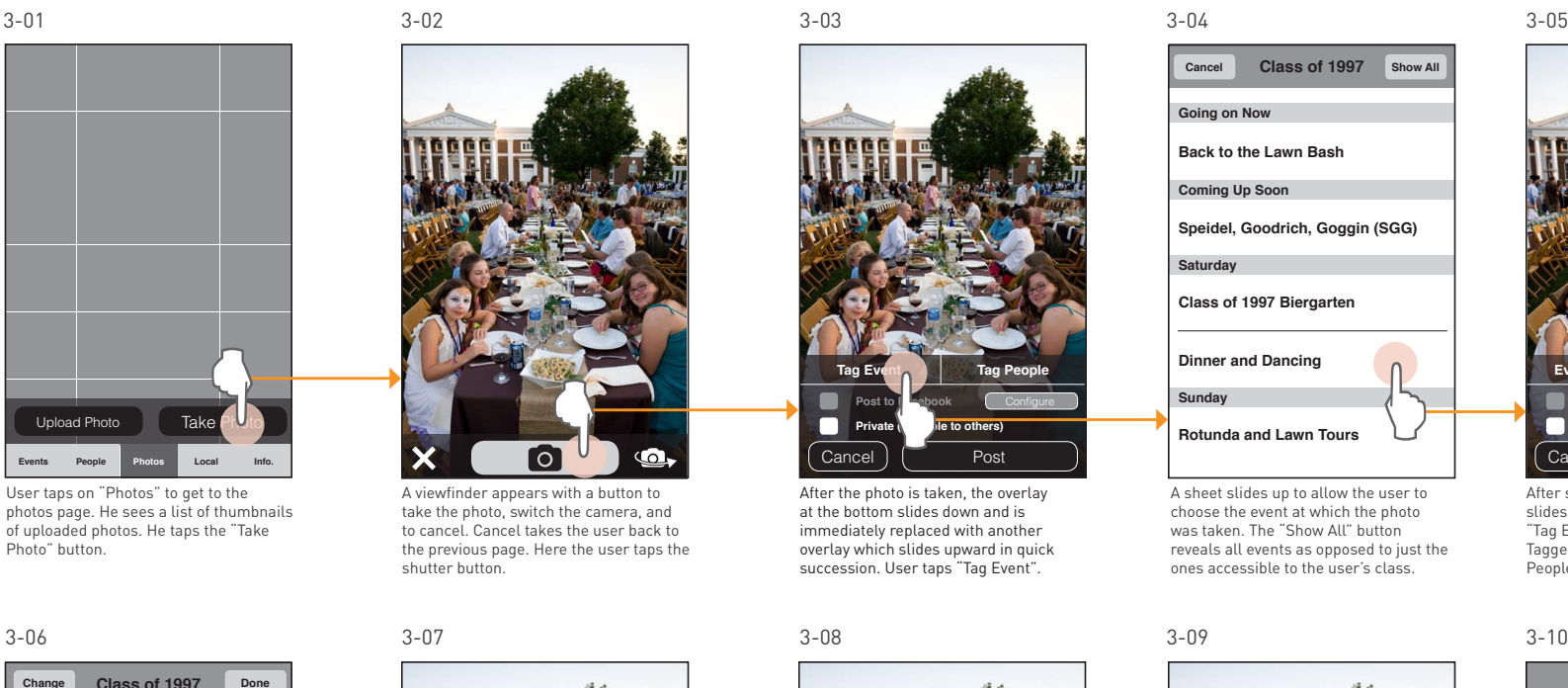

photos page. He sees a list of thumbnails of uploaded photos. He taps the "Take Photo" button.

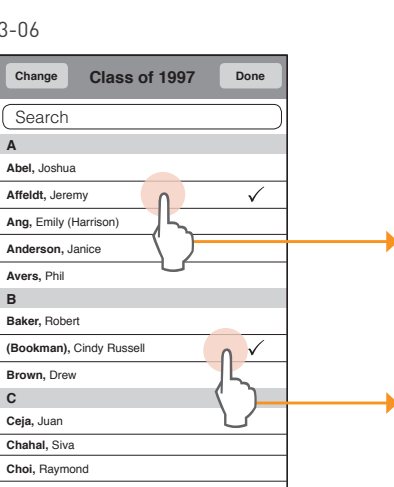

Another sheet slides up and the user can choose from all the registered people in his class. He can view other classes, but just one at a time.

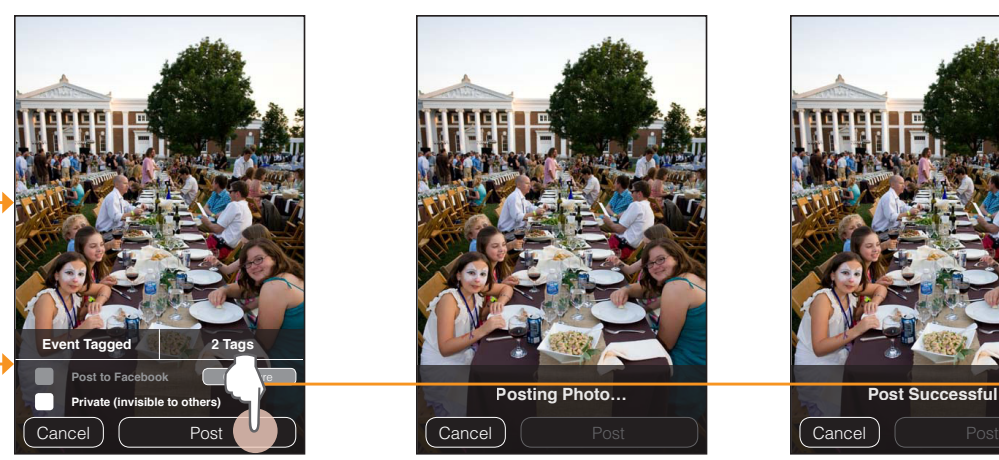

After choosing people and tapping "Done", the sheet slides down and the "Tag People" button reflects the number of people tagged. User taps "Post".

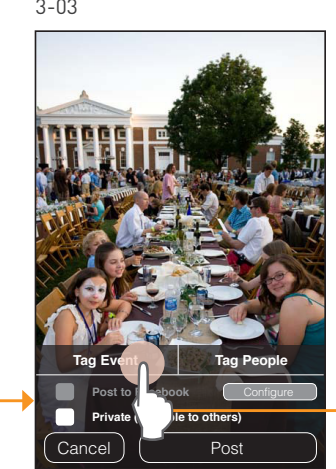

After the photo is taken, the overlay at the bottom slides down and is immediately replaced with another overlay which slides upward in quick succession. User taps "Tag Event".

3-08

After tapping "Post", the overlay (except the Post & Cancel buttons) slides down and is replaced with status text. The "Post" button is made inactive but the

user can cancel.

### 3-04

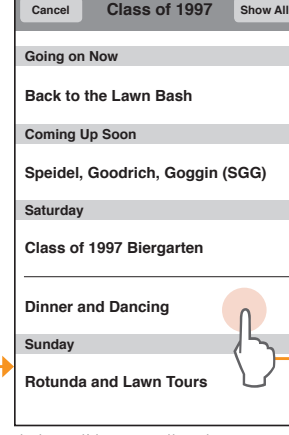

A sheet slides up to allow the user to choose the event at which the photo was taken. The "Show All" button reveals all events as opposed to just the ones accessible to the user's class.

3-09

**Posting Photo… Post Successful!** 

When the photo successfully posts, the status text changes to reflect this. After 0.5 seconds, the screen slides down automatically to reveal the photo page.

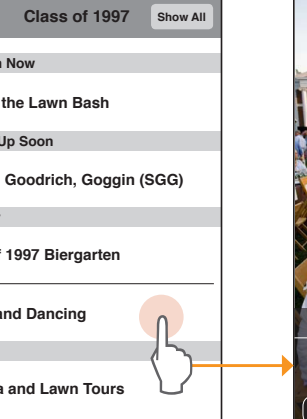

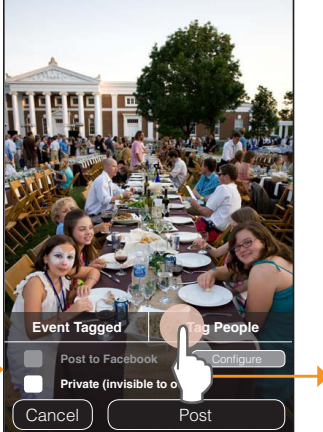

3-05

After selecting an event, the sheet slides down immediately and the "Tag Event" button now reads "Event Tagged". Here the user taps on "Tag People".

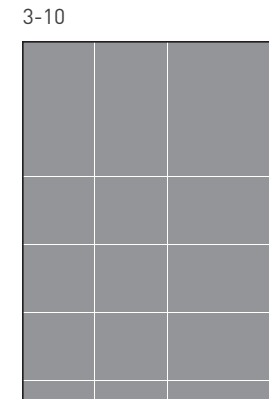

Take Photo Upload Photo **Events People Photos Local Info.**

The photo page should reload to reveal any new pictures that have been posted, including the one the user just uploaded.

Users can swipe between photos as well as view the people or events that have been tagged to that photo. Users also have the ability to save photos to their device.

# Scenario 4: Viewing Photos

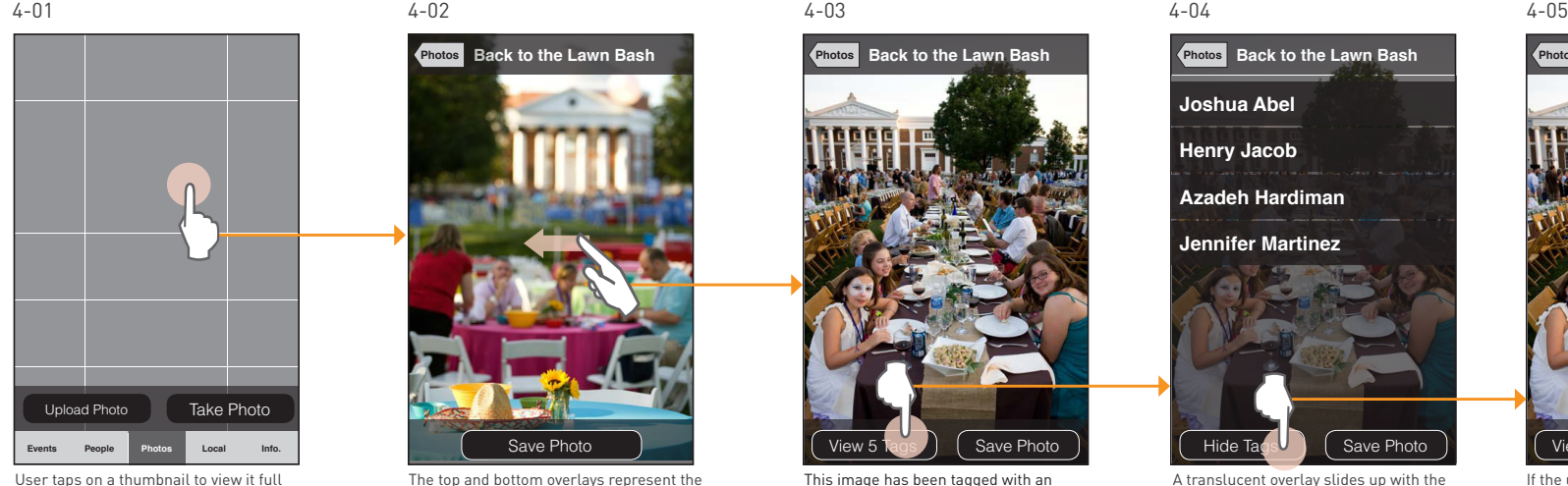

screen

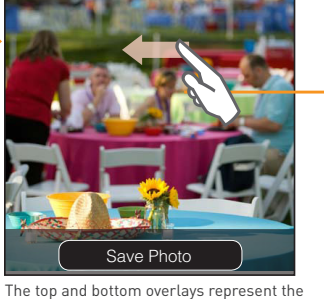

event (if tagged) and whether any people have been tagged, as well as an option to save the photo. Here hte user swipes to the left to load the next image.

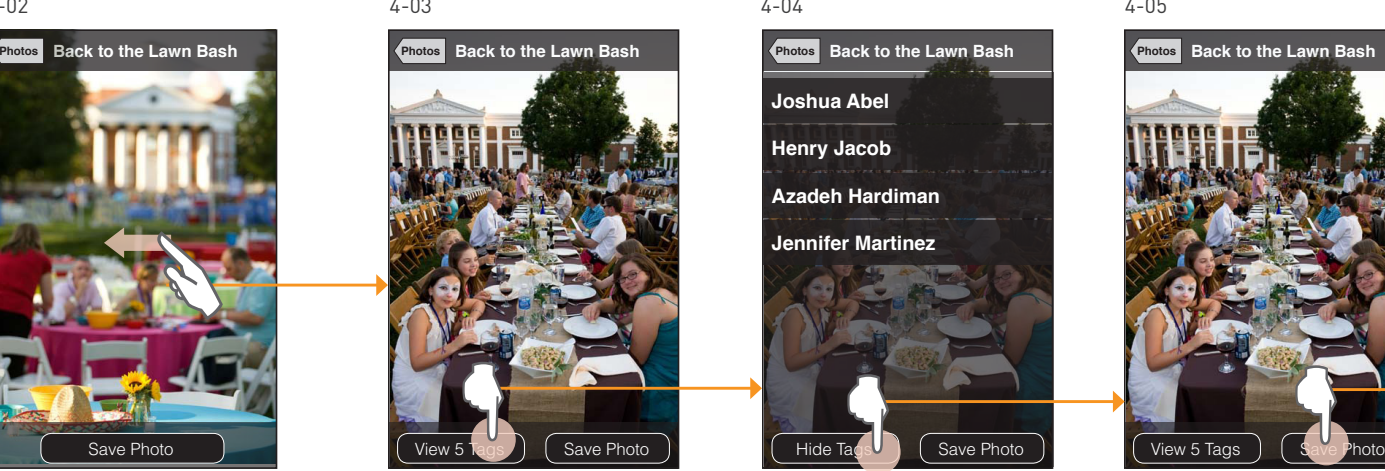

This image has been tagged with an event and has people tagged as well. The user taps "View 5 Tags".

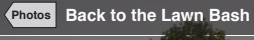

**Joshua Abel**

**Henry Jacob Azadeh Hardiman Jennifer Martinez**

A translucent overlay slides up with the names of people tagged in the photo.

Hide Tags **Save Photo** 

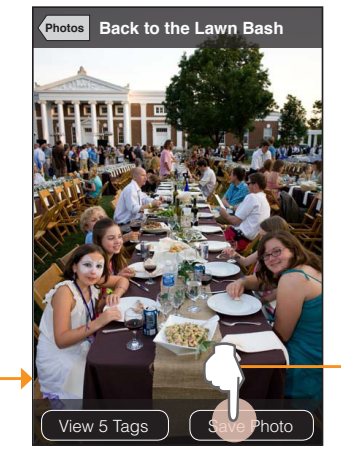

If the user taps "Hide Tags" the overlay slides back down and away. Here the user taps "Save Photo".

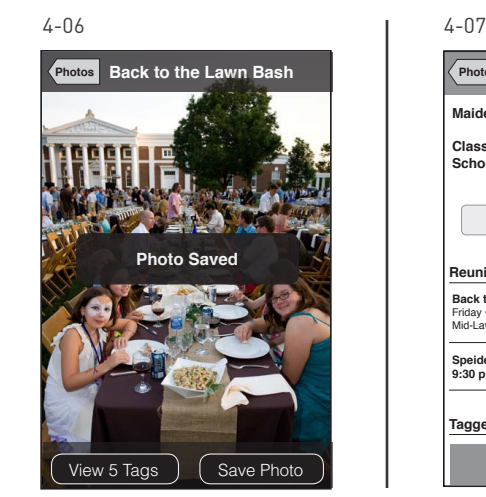

The photo is immediately saved to the device's camera roll and a "Photo Saved" overlay appears for 0.5 seconds before disappearing.

If the user is an Alumnus (not a guest) **Photo Azadeh Hardiman Maiden Name:** Massoud-Ansari **Class:** 1997 **School:** Arts & Sciences **Reunion Events Attending Tagged in Photos Back to the Lawn Bash**<br>Friday • 7–9:30 p.m.<br>Mid-Lawn between Pavilions IX and X **Speidel, Goodrich, Goggin (SGG) 9:30 p.m.–midnight** Call | Message

she can view someone's details by tapping a name in the list of people tagged in the photo. **In this instance, the bottom tabs do NOT display.**

Users posting photos will have the option to post that photo to facebook. If they have not yet authenticated with facebook they will be able to do so before posting (guests will have already authenticated).

Additionally, when tagging people and events to a photo, users will initially see only their classmates but can switch to see classmates from another class. Similarly when tagging an event, users will see all events related to their class as well as any events available to all classes. Users will have the ability to view all events in a single list if they wish to tag an event not in their class.

# Scenario 5: Posting Photos to Facebook

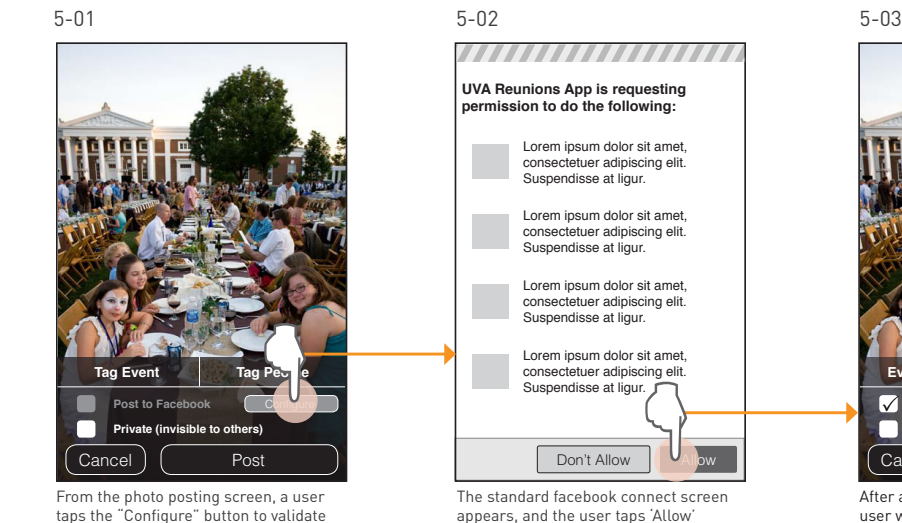

with facebook connect.

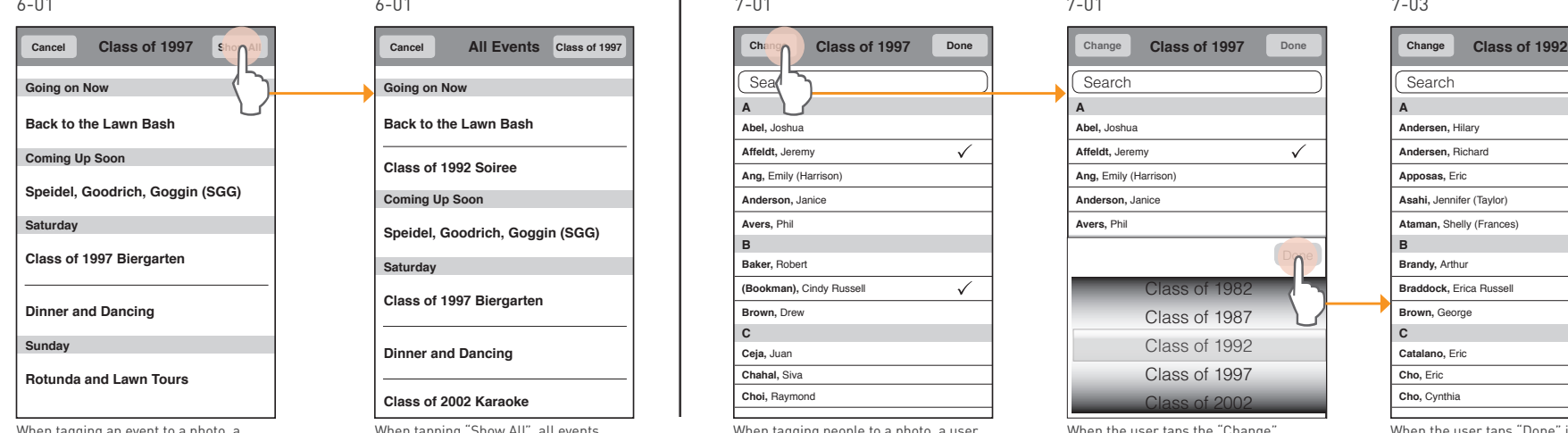

When tagging an event to a photo, a user will initally see only general events and events specific to their class. To see all events, he can tap "Show All"

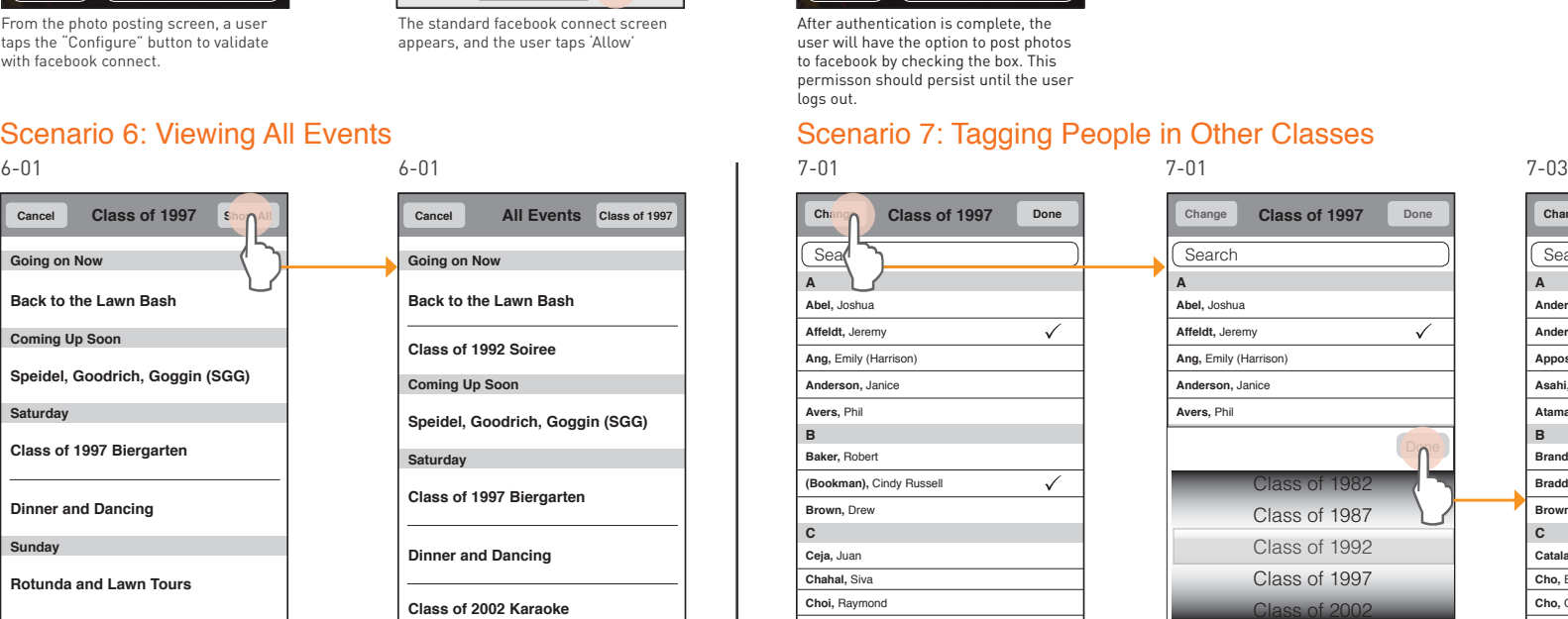

When tapping "Show All", all events will be displayed. A user can go back to seeing the more limited view by tapping the "Class of xxxx" button.

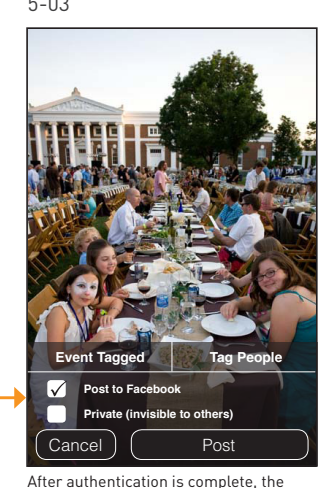

user will have the option to post photos to facebook by checking the box. This permisson should persist until the user logs out.

# Scenario 6: Viewing All Events<br>  $\frac{1}{2}$  Scenario 7: Tagging People in Other Classes

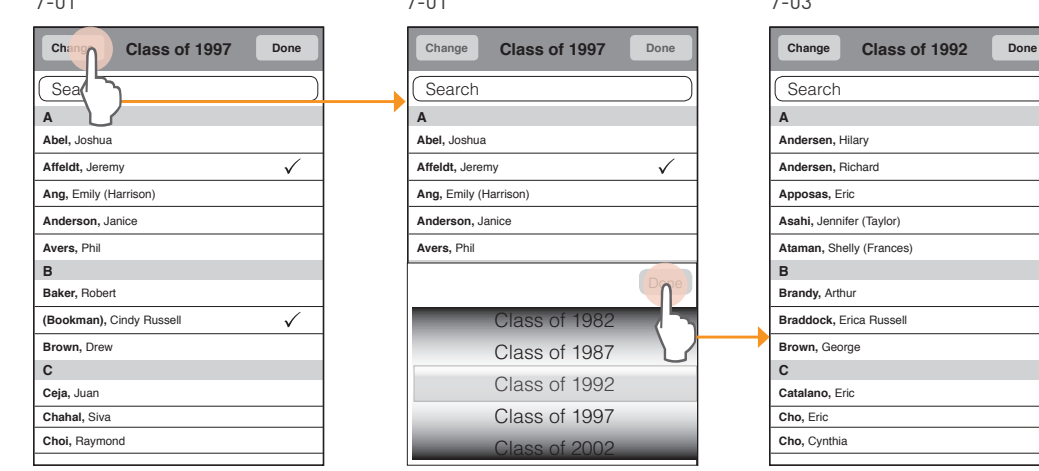

When tagging people to a photo, a user will initially see only the roster for their class. To switch classes, a user taps the "Change" button.

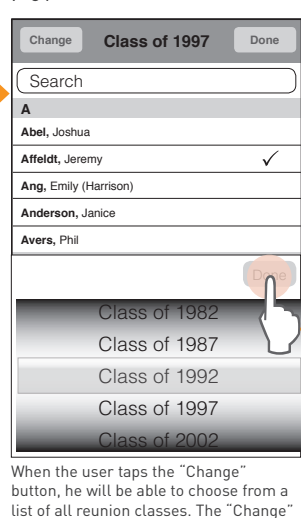

and "Done" buttons at the top should

be disabled.

When the user taps "Done" just above the slot picker, the picker should slide down and the page should refresh with the roster for the selected class.

If a photo fails to post, the user will have the option to try to post it again.

If a user marks a photo as private, that photo will not be uploaded to the server and will reside only on that user's device. No other users of the app will see the photo.

# Scenario 8: Photo Fails to Post Scenario 9: Private Photos

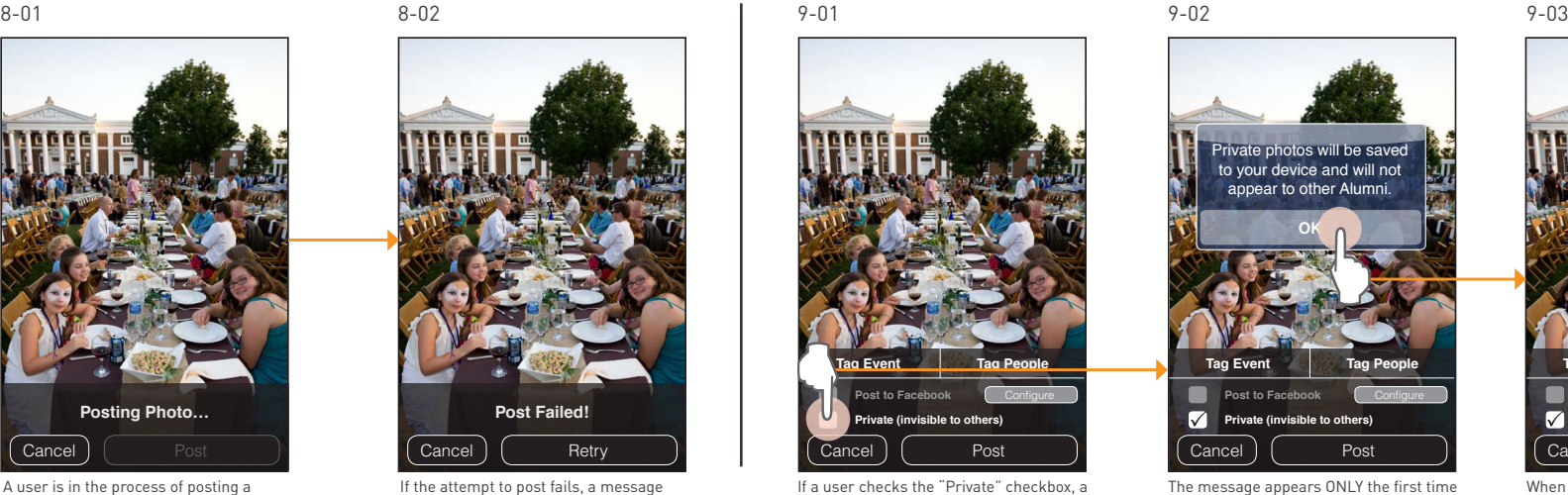

A user is in the process of posting a photo…

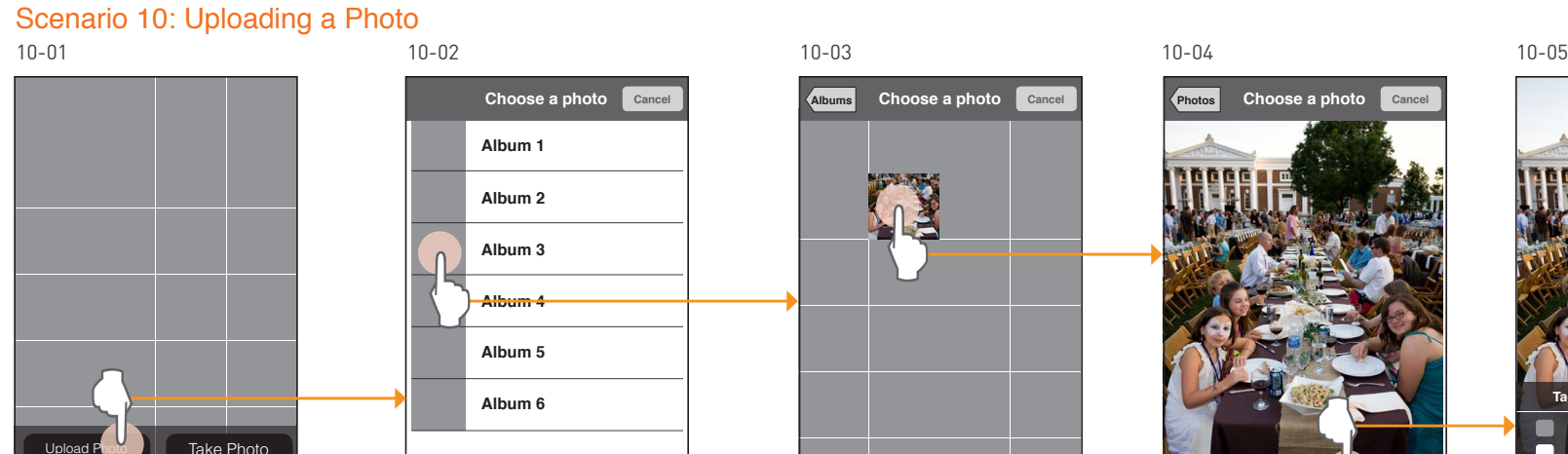

From the photos page, a user selects "Upload Photo". **Events People Photos Local Info.**

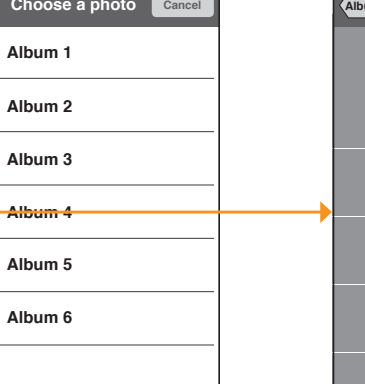

The user sees a list of the photo albums on their phone, and they can choose any album from which to upload a picture.

appears and persists on the screen until the user choose to cancel or to Retry.

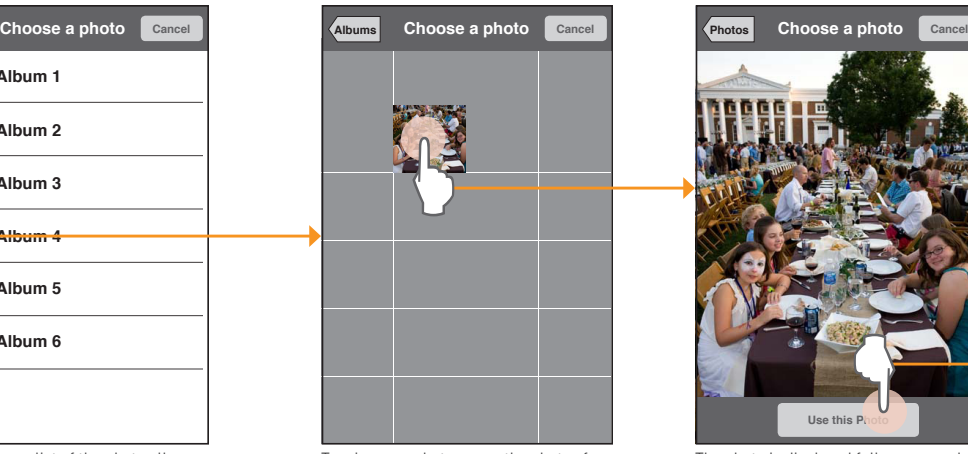

If a user checks the "Private" checkbox, a

message will appear.

Tapping on a photo opens the photos for that album. Users can select a photo.

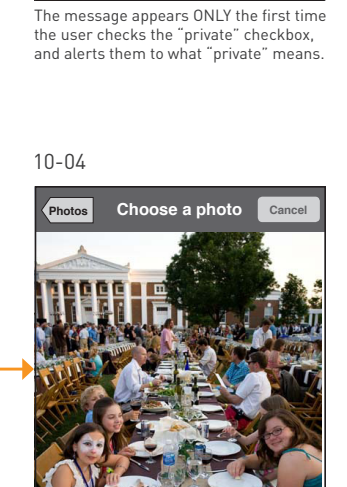

Private photos will be save to your device and will not appear to other Alumni. **OK**

The photo is displayed full screen and a button at the bottom allows them to use

**Use this P** 

that photo.

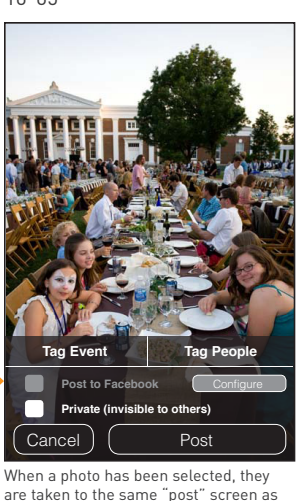

are taken to the same "post" screen as with a photo they took from their phone.

dismissed and never seen again.

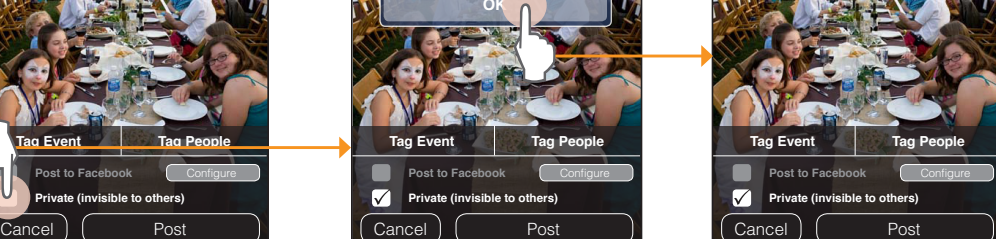

When the user clicks "OK" the alert is

If a user wants to sign out of the app, she will be presented with a warning to be sure it's what she wants. There is no 'undo' and most users should not ever use this feature.

When a user takes the survey, at the end they will see a thank you message and then be able to return to the info page.

### Scenario 11: A User Signs Out

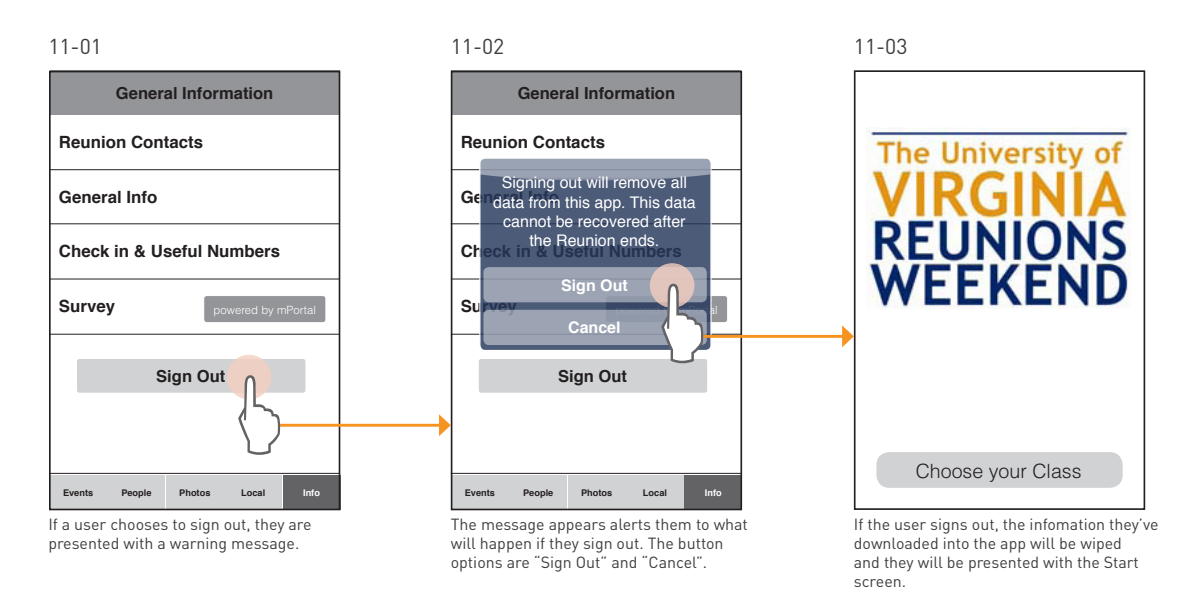

### Scenario 12: Taking the Survey

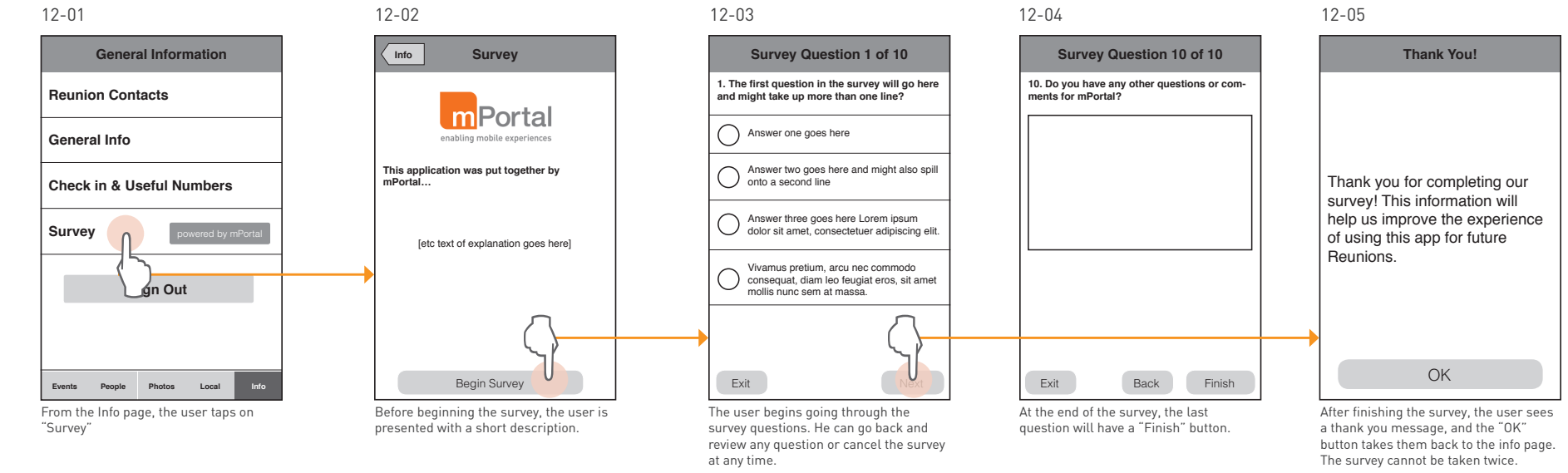